## **Lab Management**

### **Provider Orientation Session for AultCare**

**Updated September 1, 2023**

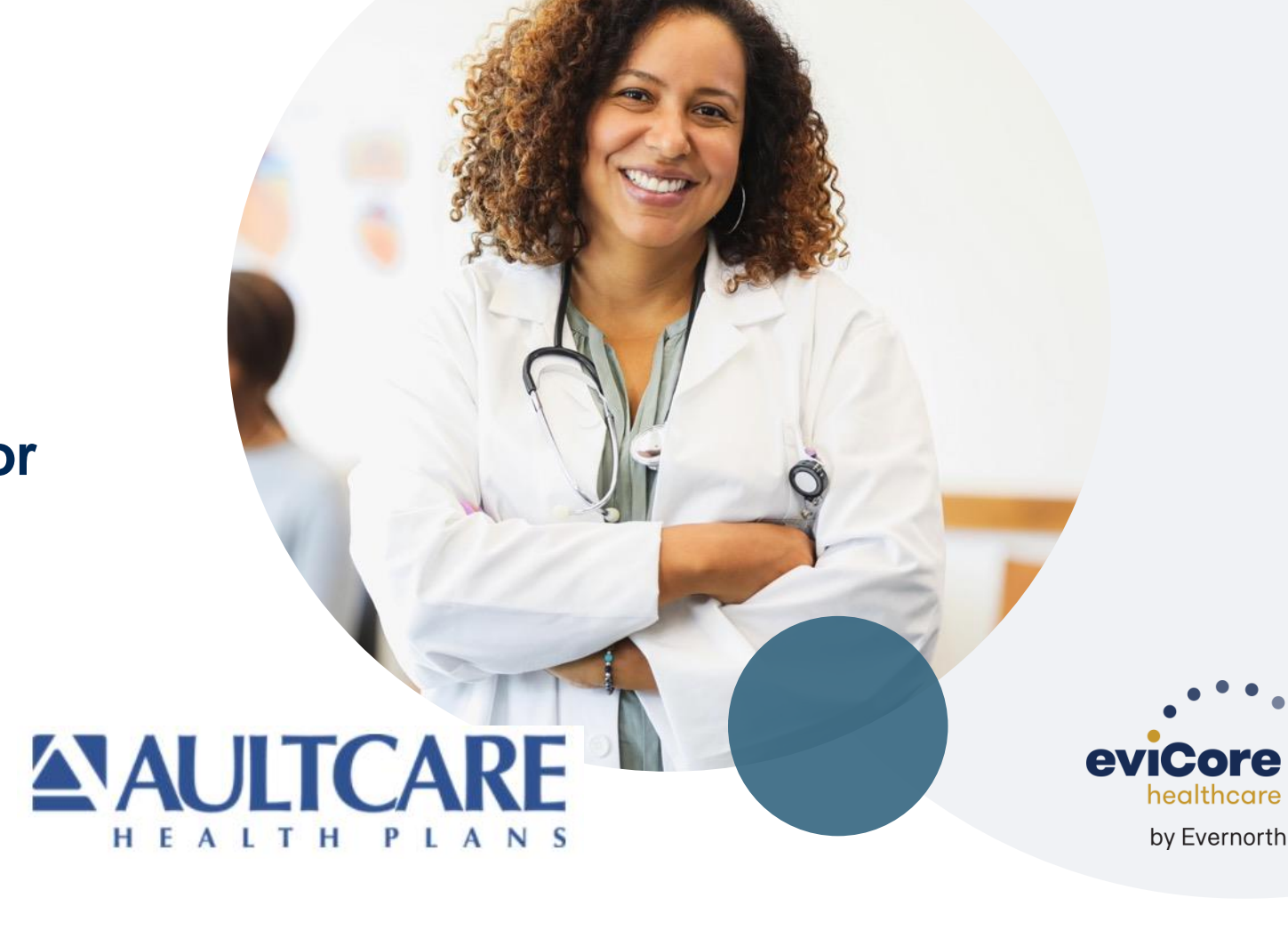

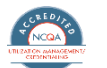

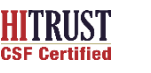

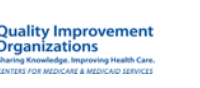

### **Agenda**

.

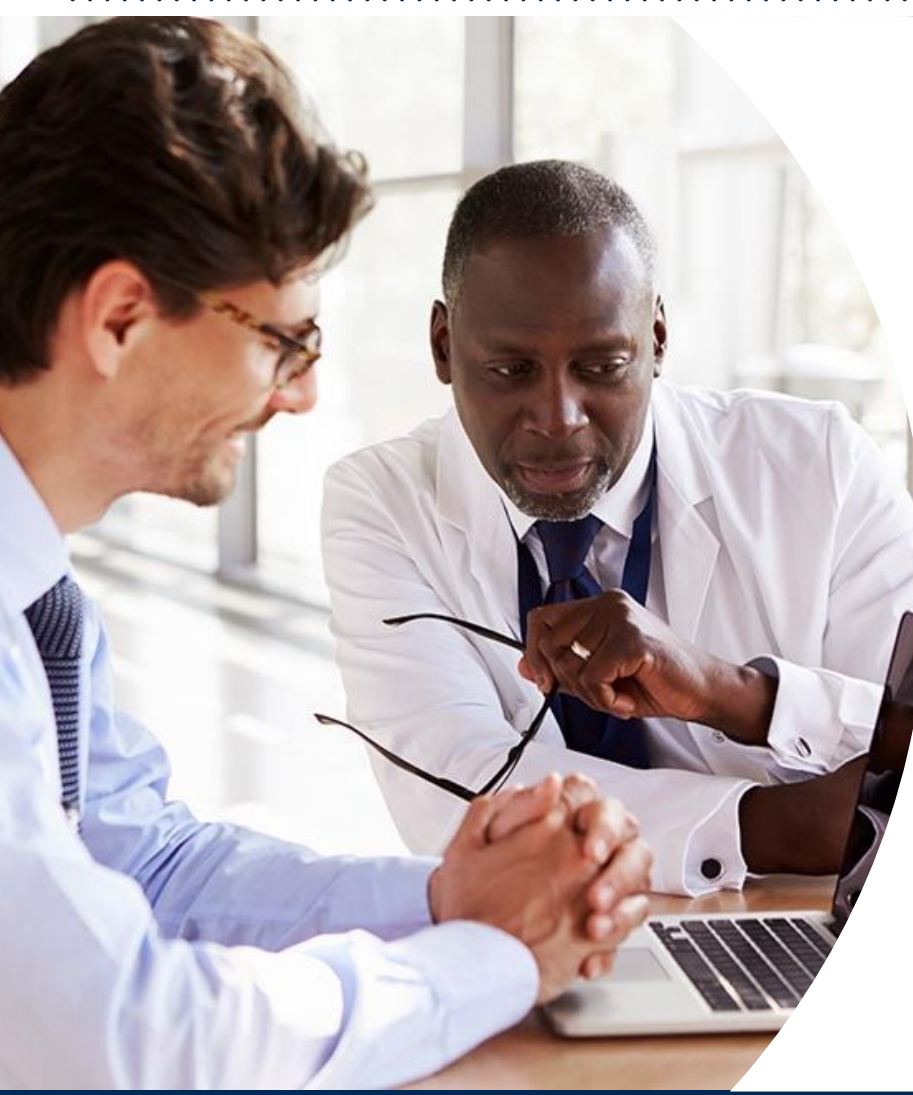

**Solutions Overview** Lab Management

#### **Submitting Requests**

**Prior Authorization Outcomes, Special Considerations, and Post-Decision Options**

**eviCore Provider Portal** Overview, Features, and Benefits

### **Provider Resources**

**Questions & Next Steps** 

#### **Appendix**

- Portal Case Submission
- Peer-to-Peer Scheduling Tool

# **Solution Overview**

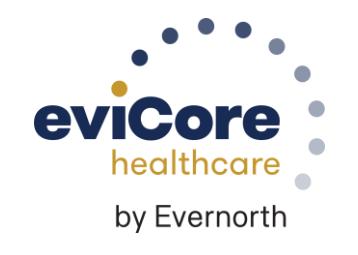

## **Applicable Memberships**

**Prior Authorization is required for AultCare members who are enrolled in the following lines of business/programs:** 

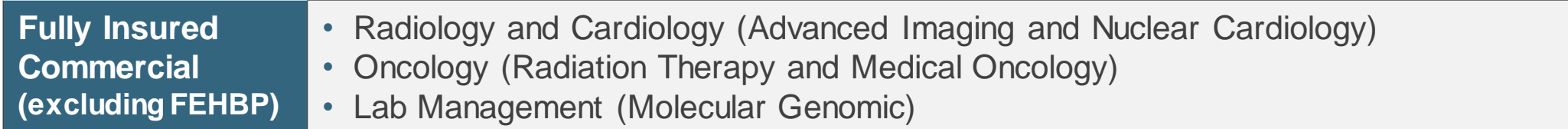

### **AultCare Prior Authorization Services**

eviCore healthcare (eviCore) will begin accepting prior authorization requests for radiology services on March 29, 2021 for dates of service April 1, 2021 and after.

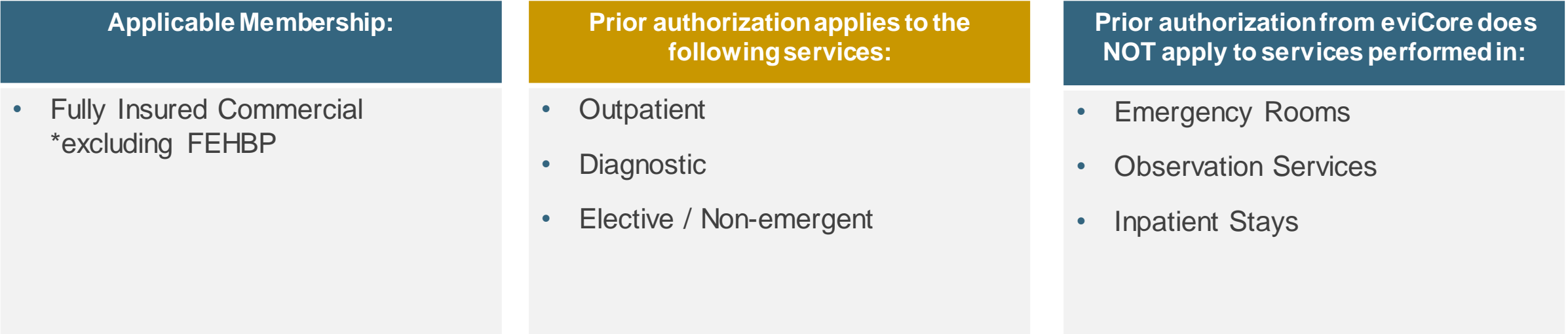

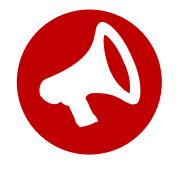

.

Providers should verify member eligibility and benefits on the secured provider log-in section at: <https://www.aultcare.com/providers>

## Lab Management Solution

### **Genetic Testing**

- Hereditary Cancer Syndromes
- Carrier Screening Tests
- Tumor Marker / Molecular profiling
- **Hereditary Cardiac Disorders**
- Cardiovascular Disease and Thrombosis Risk Variant Testing
- Pharmacogenomics Testing
- Neurologic Disorders

- **Mitochondrial Disease Testing**
- Intellectual Disability / Developmental Disorders

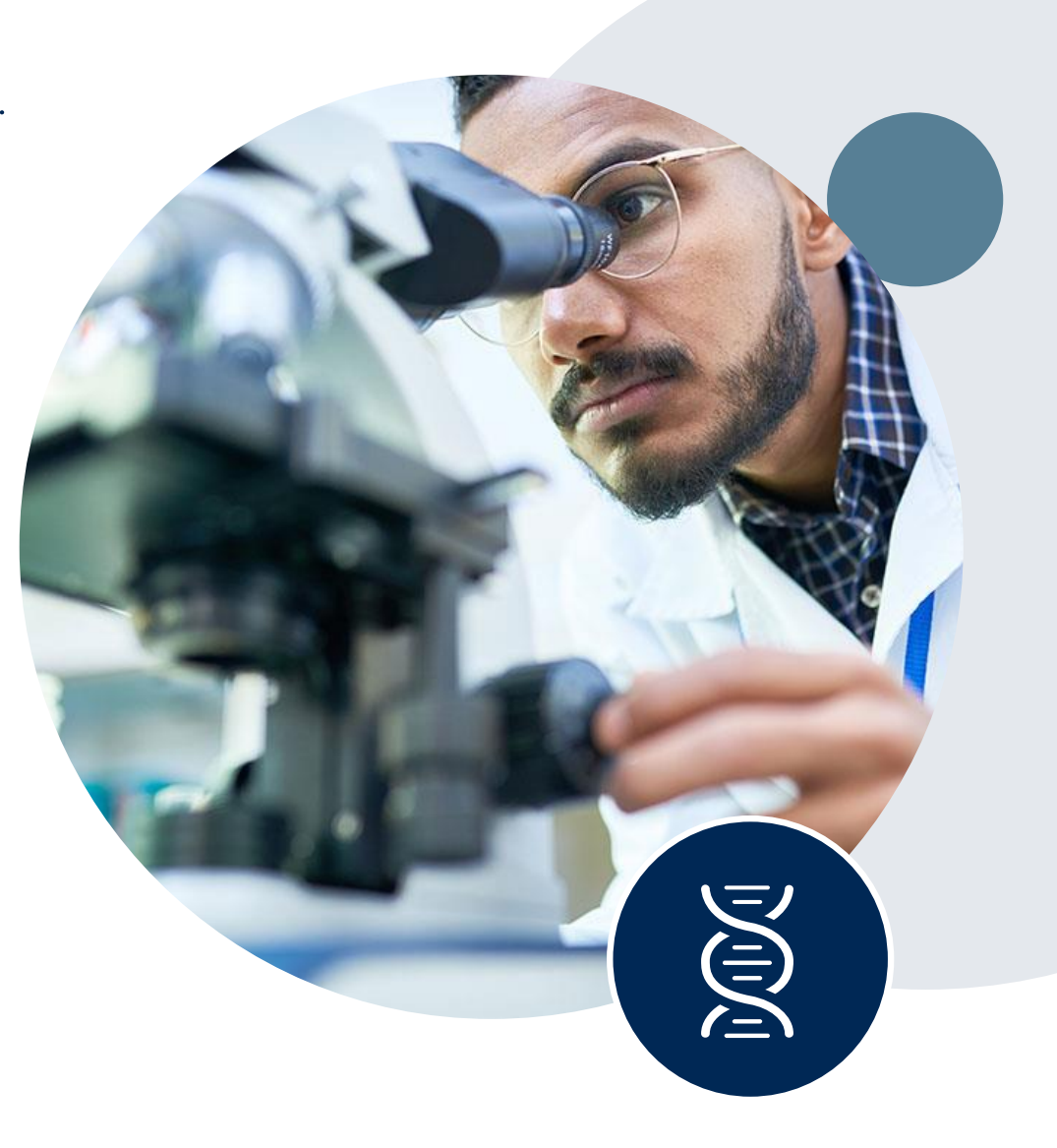

# **Submitting Requests**

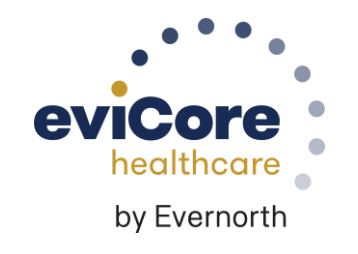

## **Methods to Submit Prior Authorization Requests**

### **Provider Portal (preferred)**

.

To assure you get to the correct vendor, we recommend starting at the AultCare Portal. If AultCare has delegated eviCore to manage the Prior Authorization for the member, then you will be directed to eviCore.com. While phone and fax options are available, www.eviCore.com is the quickest, most efficient way to request prior authorization and check authorization status, and it's available 24/7.

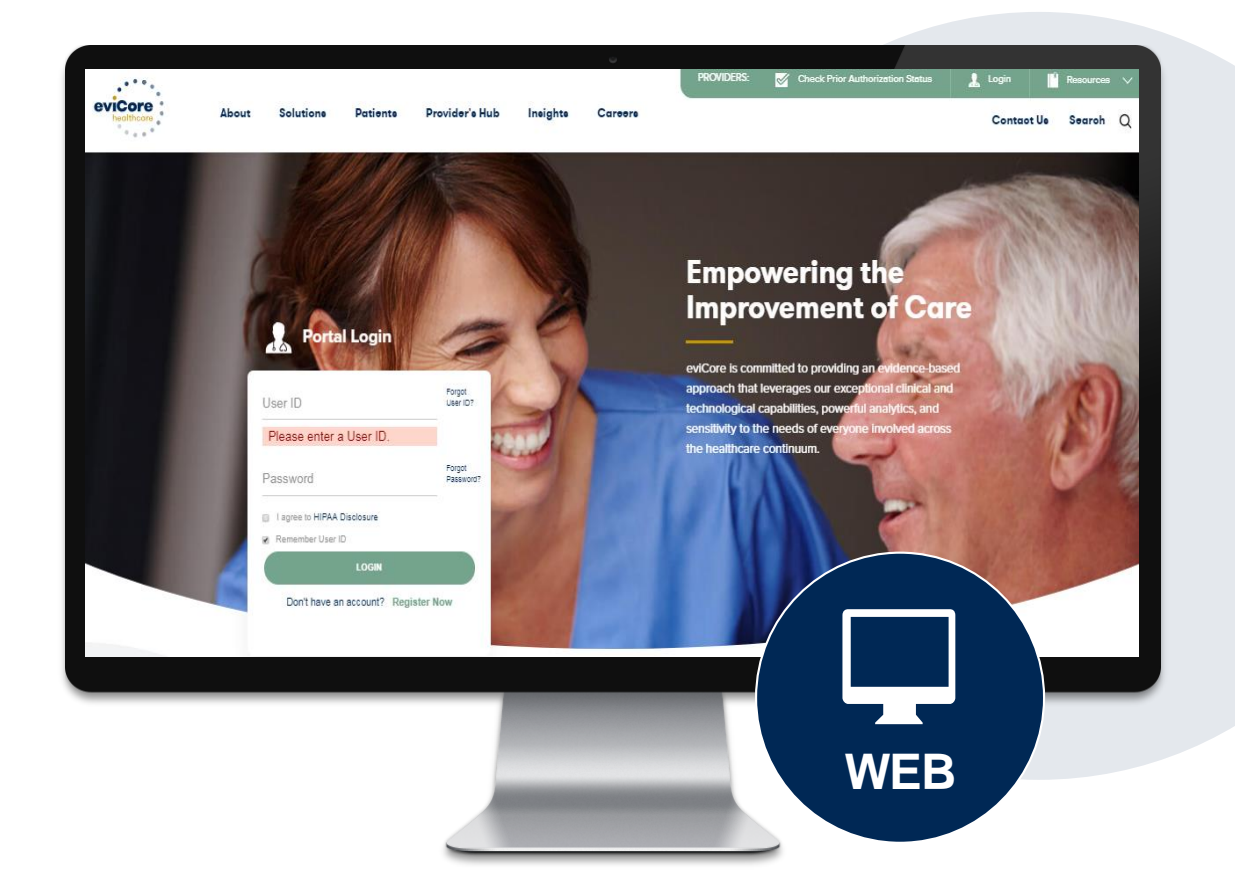

## **How to Request Prior Authorization**

### **The eviCore Provider Portal is the easiest, most efficient way to request clinical reviews and check statuses.**

- **Save time**: Quicker process than requests by phone or fax.
- **Available 24/7.**

.

- **Save your progress:** If you need to step away, you can save your progress and resume later.
- **Upload additional clinical information**: No need to fax supporting clinical documentation, it can be uploaded on the portal.
- **View and print determination information**: Check case status in real-time.
- **Dashboard:** View all recently submitted cases.
- **E-notification**: Opt to receive email notifications when there is a change to case status.
- **Duplication feature**: If you are submitting more than one request, you can duplicate information to expedite submissions.

To access the eviCore Provider Portal, visit **[www.eviCore.com](http://www.evicore.com/)**

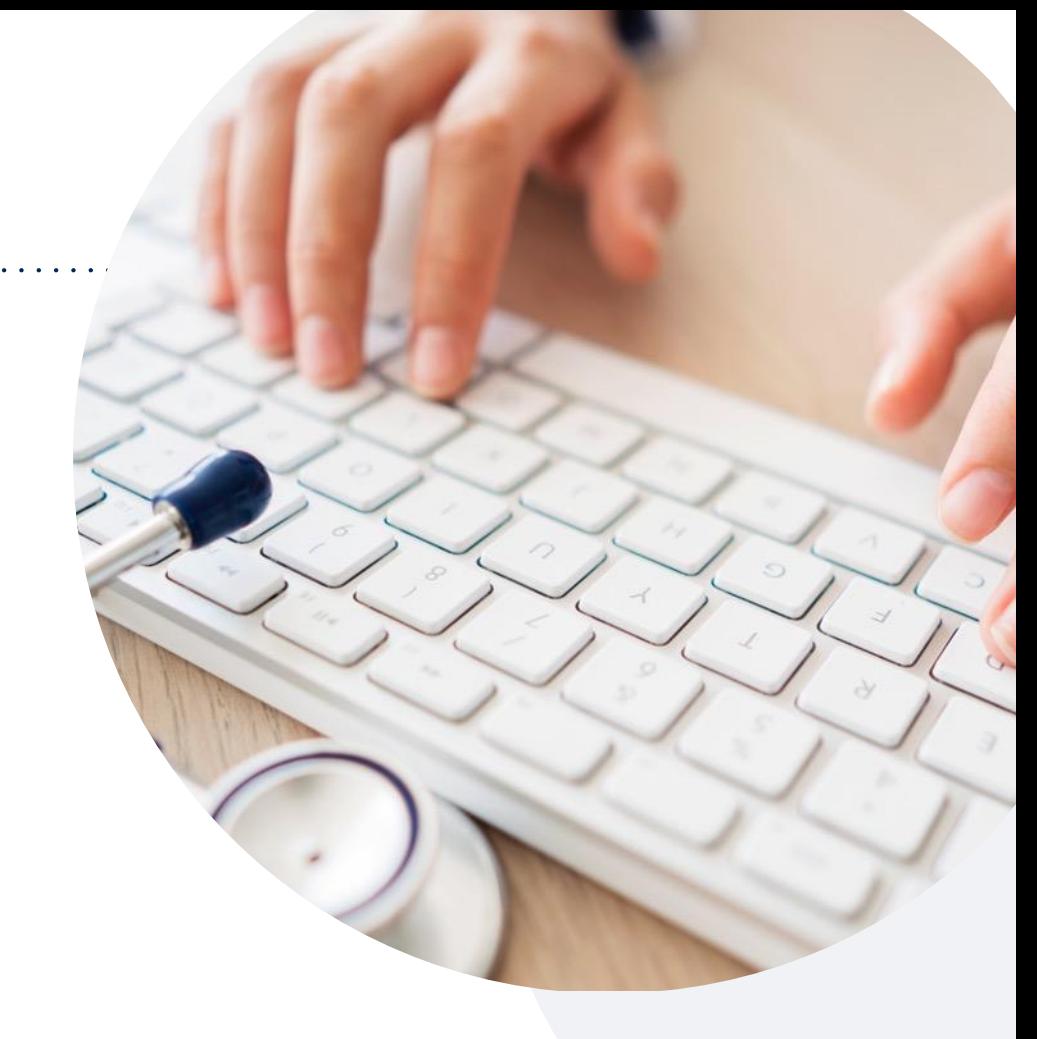

**Phone: 844-635-7224**

Monday – Friday 7 AM – 7 PM (local time)

### **Fax: 844-545-9213**

### **Utilization Management | Prior Authorization Process**

### Recommend Prior Authorization for Approximately 280 CPT Codes

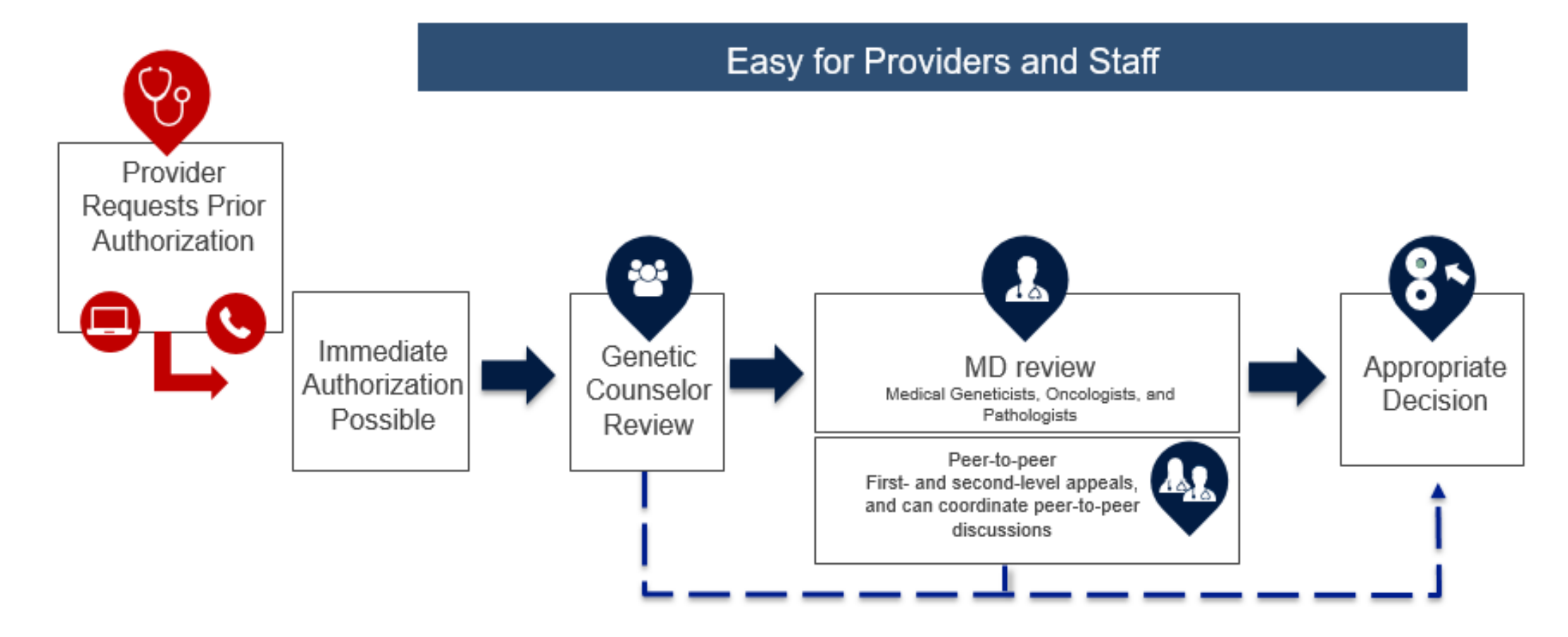

## **Clinical Guidelines**

#### **How to access our Clinical Guidelines:**

- 1. Go to [www.evicore.com](http://www.evicore.com/)and select the 'Resources' drop down menu on the far right hand side of your browser.
- 2. Then select the 'Clinical Guidelines' button to be directed to the main clinical guidelines page.
- 3. Scroll down and select the 'Laboratory Management' solution.
- 4. Type in desired health plan in the "Search Health Plan" search bar and press enter.
- 5. Select the appropriate guideline specific to the requested test(s). Examples:
	- Specific genetic testing

.

- Molecular and genomic testing
- Huntington Disease testing

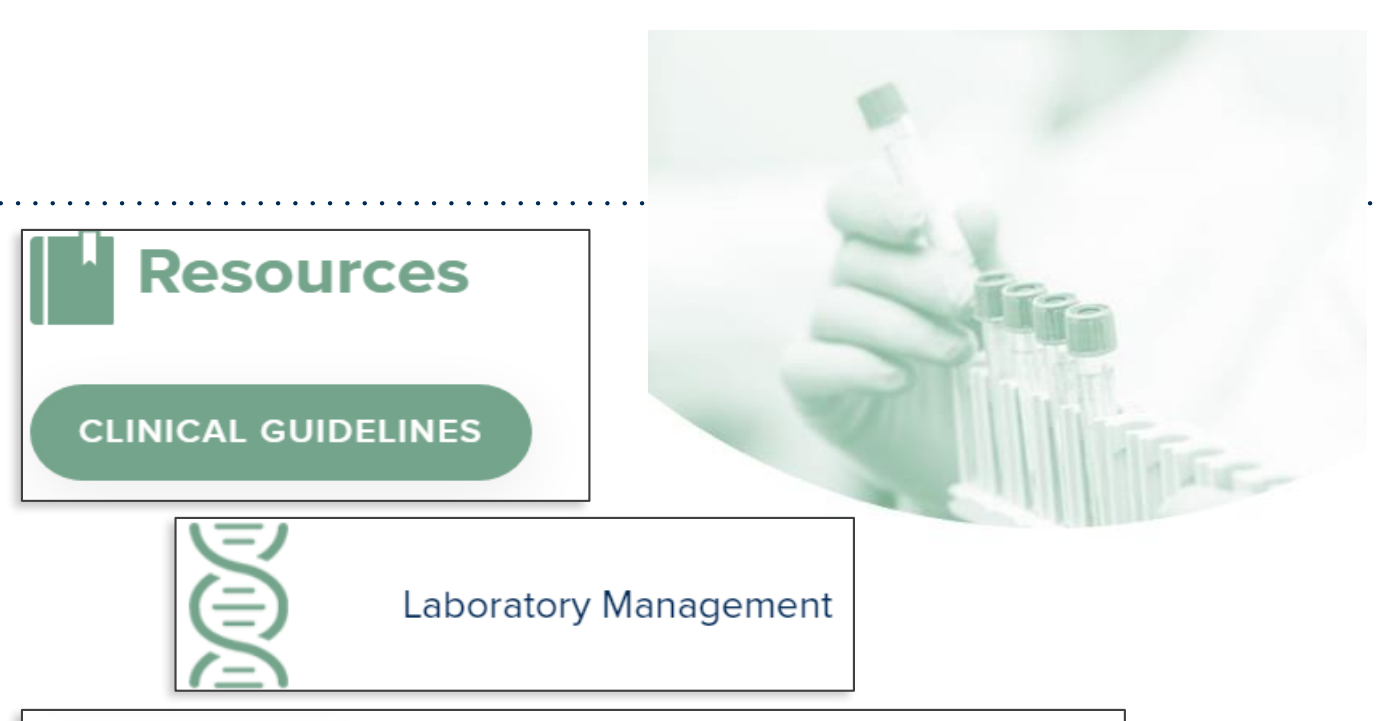

### **Laboratory Management**

Instructions for accessing the guidelines:

- Search by health plan name to view clinical guidelines. 1.
- Locate the reason for denial section found in your letter. Identify the guideline title and 2.
- then search by the provided guideline title. Select appropriate guideline document.

Example for 4Kscore for Prostate Cancer Risk Assessment: We based this decision on the guidelines listed below: 4Kscore for Prostate Cancer Risk Assessment (MOL. TS. 120).

Q

Search Health Plan ...

## **Clinical Guidelines**

### **Health Plan Specific Guidelines**

- Current, future, and archived code lists and guidelines are found here.
- You can select the entire code list or the health plan specific policy book.
- Shown here is an example of the administrative guidelines you will find on our resource site.
- There are also lab guidelines for clinical use and test-specific guidelines on our resource site (not shown on this screen).

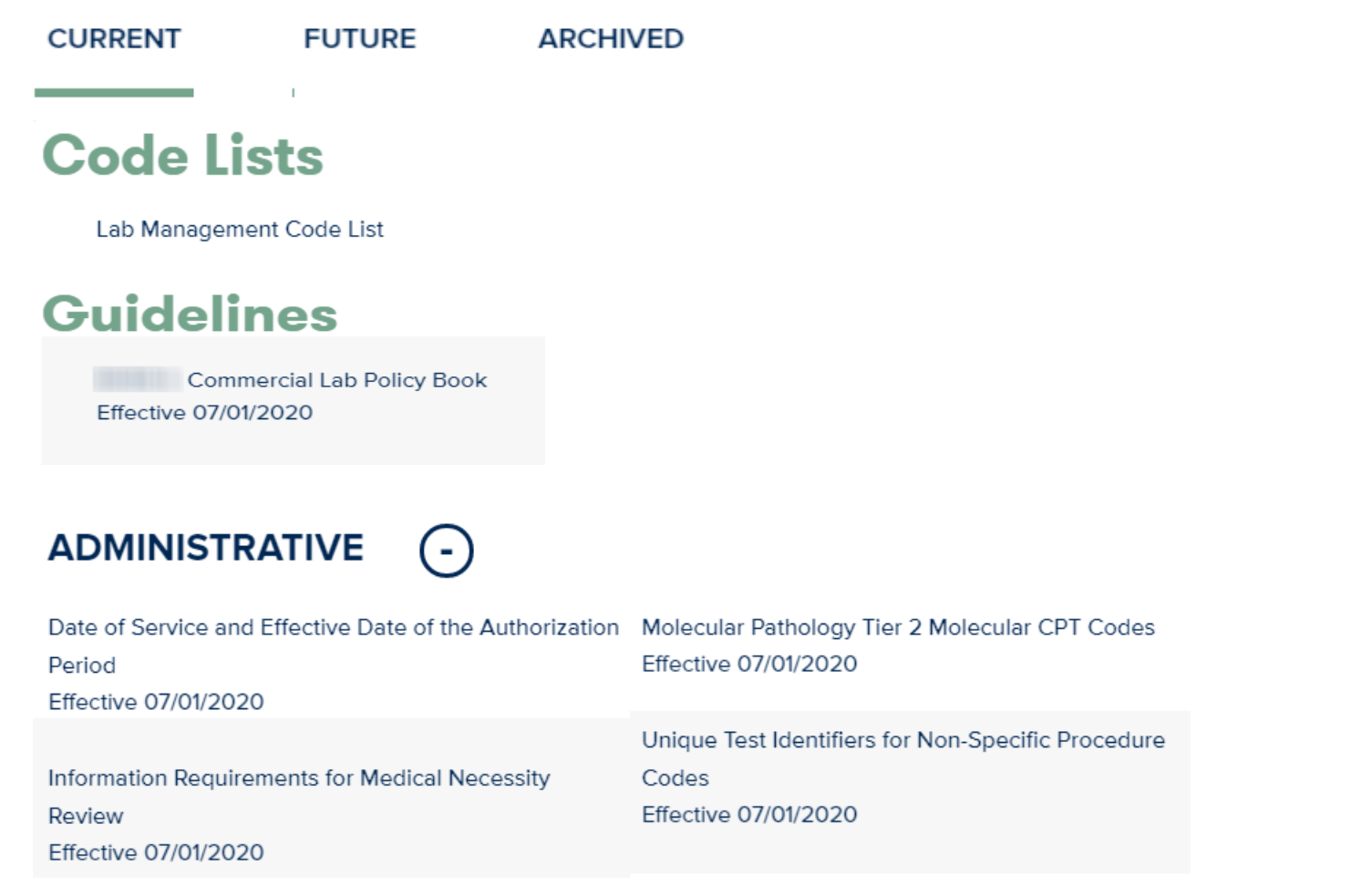

## **Non-Clinical Information Needed**

### **The following information must be provided to initiate the prior authorization request:**

#### **Member Information**

- First and Last Name
- Date of Birth
- Member Identification Number
- Phone Number (If Applicable)

#### **Ordering Physician Information**

- First and Last Name
- Practice Address

.

- Individual National Provider Identification (NPI) Number
- Tax Identification Number (TIN)
- Phone and Fax Numbers

#### **Rendering Laboratory Information**

- Laboratory Name
- **Street Address**
- National Provider Identification (NPI) Number
- Tax Identification Number (TIN)
- Phone and Fax Numbers

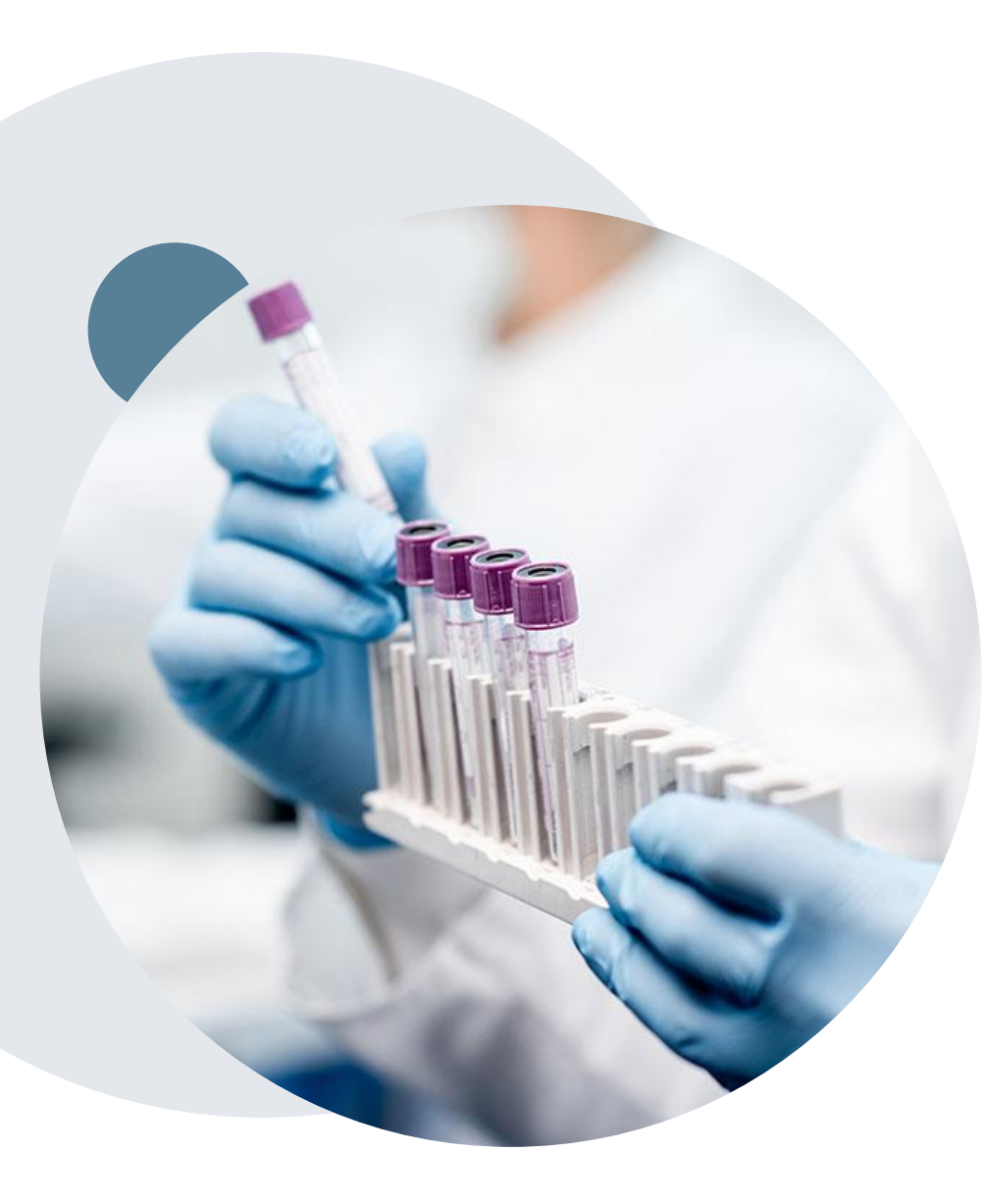

.

## **Clinical Information Needed**

### **If clinical information is needed, this may include, but is not limited to:**

- Details about the test being performed (test name, description and/or unique identifier).
- All information required by applicable policy.
- Test indication, including any applicable signs and symptoms or other reasons for testing.
- Any applicable test results (laboratory, imaging, pathology, etc.).
- Any applicable family history.
- How test results will impact patient care.

### **Insufficient Clinical | Additional Documentation Needed**

**If during case build all required pieces of documentation are not received, or are insufficient for eviCore to reach a determination, the following will occur:**

A hold letter will be faxed to the requesting provider requesting additional documentation.

The provider must submit the additional information to eviCore. eviCore will review the additional documentation and reach a determination.

To ensure that a determination is completed within the designated timeframe for each LOB, the case will remain on hold as follows:

• Commercial plans: 3 calendar days

.

Requested information must be received within the timeframe as specified in the hold letter, or eviCore will render a determination based on the original submission.

Determination will be completed within 2 calendar days after the additional information is received.

# **Prior Authorization Outcomes, Special Considerations, and Post-Decision Options**

### **Prior Authorization Determination Outcomes**

#### **Determination Outcomes**

- Standard requests are processed after receipt of all necessary clinical information within:
	- Fully Insured 10 calendar days
	- HMO 2 business days
- **Approved Requests:** Authorizations are valid for 90 calendar days from the date of the final determination.
- **Denied Requests:** If a request is determined as inappropriate based on evidence-based guidelines, a notification with the rationale for the decision and post-decision/appeal rights will be issued.

#### **Notifications**

- Authorization letters will be faxed to the ordering physician.
- Web-initiated cases will receive e-notifications if a user opted for this method.
- Members will receive a letter by mail.
- Approval information can be printed on demand from the **[eviCore](http://www.evicore.com/) Portal.**

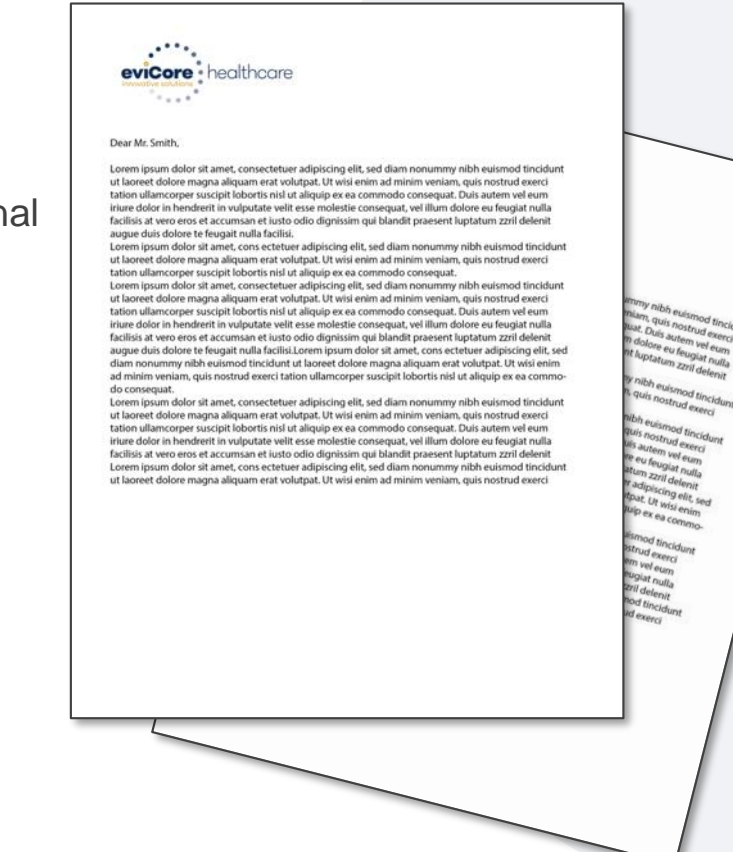

## **Special Circumstances**

#### **Retrospective Authorization Requests**

- Must be submitted within 60 calendar days from the date of service for in-network providers.
- Must be submitted within 180 calendar days from the date of service for out-ofnetwork providers.
- Any submitted beyond this timeframe will be administratively denied.
- Reviewed for **clinical urgency** and medical necessity.
- Processed within 30 calendar days.
- When authorized, the start date will be the submitted date of service.

#### **Urgent Prior Authorization Requests**

- eviCore uses the NCQA/URAC definition of **urgent**: when a delay in decisionmaking may seriously jeopardize the life or health of the member.
- Can be initiated on provider portal or by phone.
- Urgent cases are typically reviewed 48 hours for HMO and Fully Insured after receiving complete clinical information.

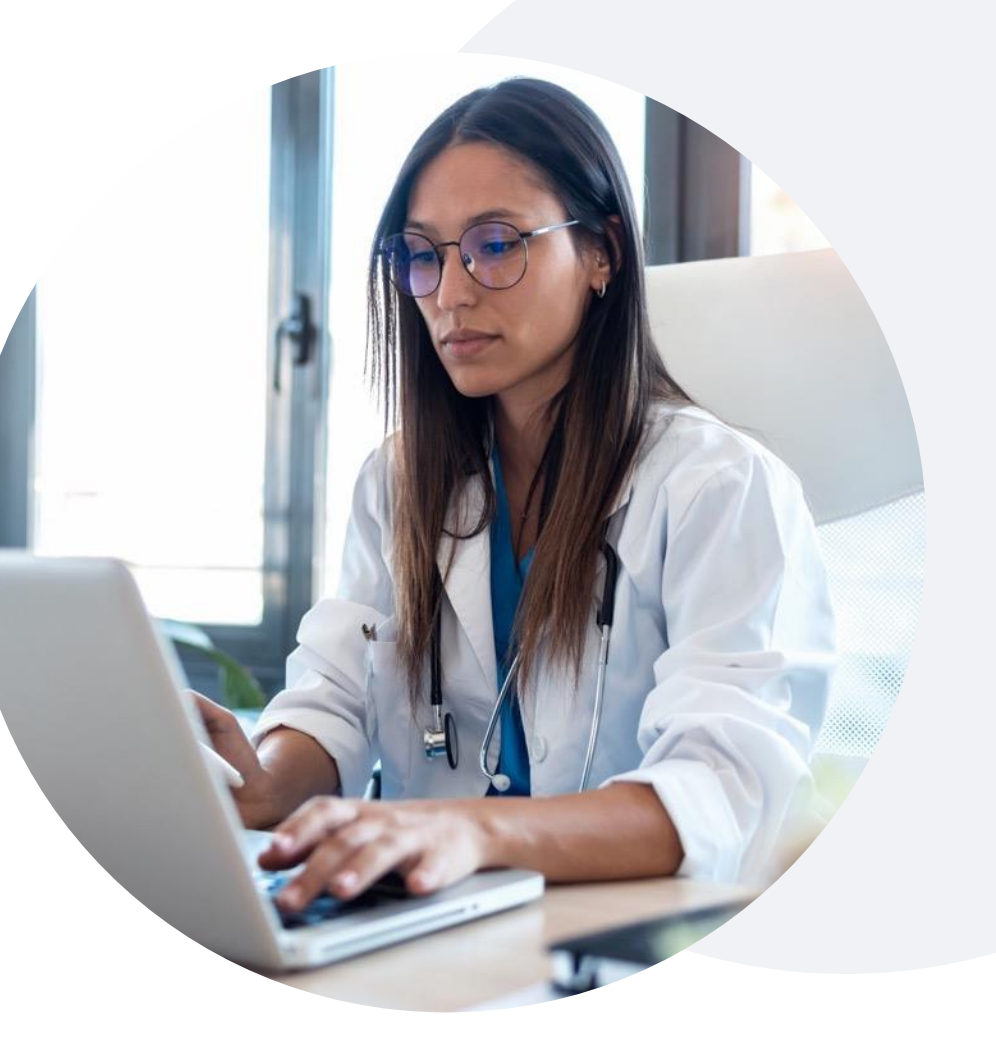

## **Special Circumstances**

#### **Alternative Recommendation**

- An alternative recommendation may be offered based on eviCore's evidencebased clinical guidelines.
- The ordering provider can either accept the alternative recommendation or request a reconsideration for the original request.
- Providers have up to 14 calendar days to contact eviCore to accept the alternative recommendation.

#### **Authorization Update**

- If updates are needed on an existing authorization, providers can contact eviCore **by phone**.
- If the authorization is not updated and a different facility location or CPT code is submitted on the claim, it may result in a claim denial.

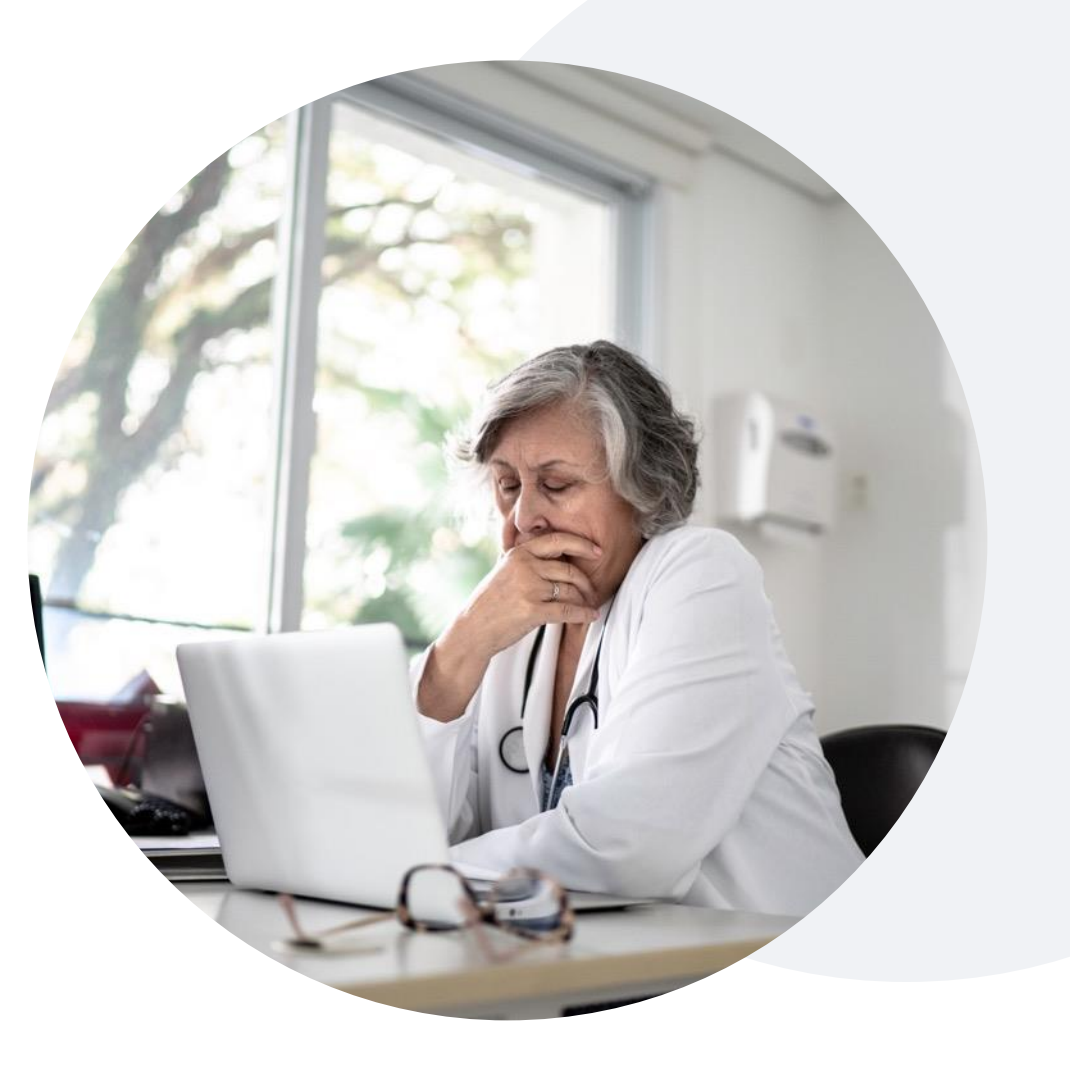

## **Post-Decision Options: Commercial Members**

### **My case has been denied. What's next?**

Your **determination letter** is the best immediate source of information to assess what options exist on a case that has been denied. You can also call us at **844-635-7224** to speak to an agent who can provide available option(s) and instruction on how to proceed.

#### **Reconsiderations**

.

- Providers and/or staff can request a reconsideration review .
- Reconsiderations must be requested within 14 calendar days after the determination date.
- Reconsiderations can be requested in writing or verbally via a Clinical Consultation with an eviCore physician.

#### **Appeals**

- eviCore will process first-level appeals
- Appeal requests must be submitted to eviCore within 180 calendar days days from the initial determination.
- Appeal requests can be submitted in writing or verbally via a Clinical Consultation with an eviCore physician.
- All clinical information and the prior authorization request will be reviewed by a physician other than the physician who made the initial determination.
- A written notice of the appeal decision will be mailed to the member and faxed to the ordering provider.

# **eviCore Provider Portal**

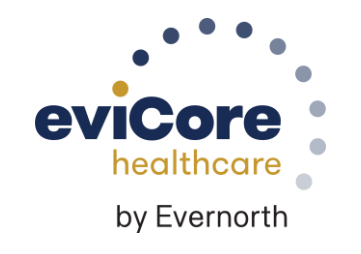

## **eviCore Provider Portal | Features**

#### **Eligibility Lookup**

• Confirm if patient requires clinical review.

### **Clinical Certification**

• Request a clinical review for prior authorization on the portal.

#### **Prior Authorization Status Lookup**

- View and print any correspondence associated with the case.
- Search by member information OR by case number with ordering national provider identifier (NPI).
- Review post-decision options, submit appeal, and schedule a peer-to-peer.

### **Certification Summary**

.

• Track recently submitted cases.

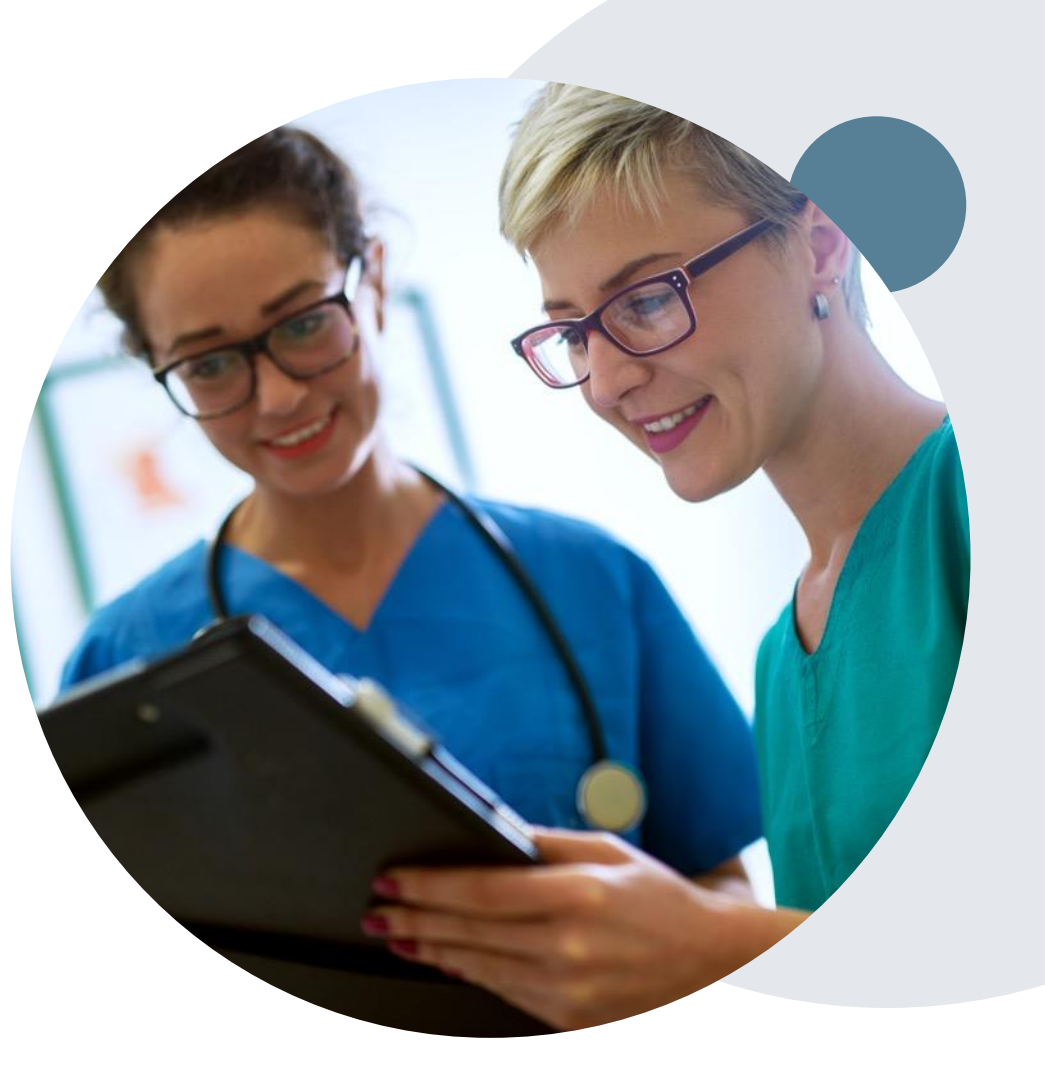

## **eviCore Provider Portal | Access and Compatibility**

**Most providers are already saving time submitting clinical review requests online vs. telephone.**

To access resources on the eviCore Provider Portal, visit **[www.eviCore.com](http://www.evicore.com/)**

**Already a user? Log in** with User ID & Password.

**Don't have an account?** Click **Register Now**.

.

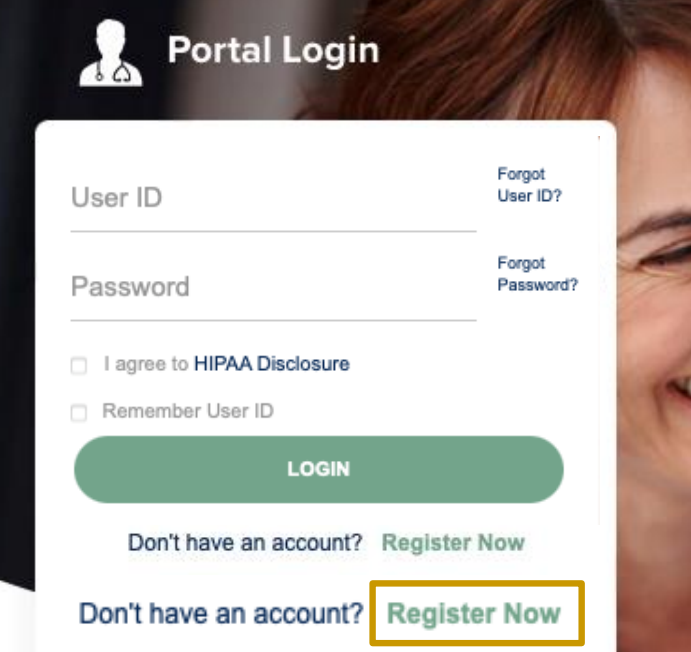

### **Empowering the Improvement of Care**

eviCore is committed to providing an evidence-based approach that leverages our exceptional clinical and technological capabilities, powerful analytics, and sensitivity to the needs of everyone involved across the healthcare continuum.

eviCore's website is compatible with all web browsers. If you experience issues, you may need to disable pop-up blockers to access the site.

### **Creating an eviCore Provider Portal Account**

Select **CareCore National** as the Default Portal.

Complete the User Information section in full and **Submit Registration**.

You will immediately be sent an email with a link to create a password. Once you have created a password, you will be redirected to the login page.

.

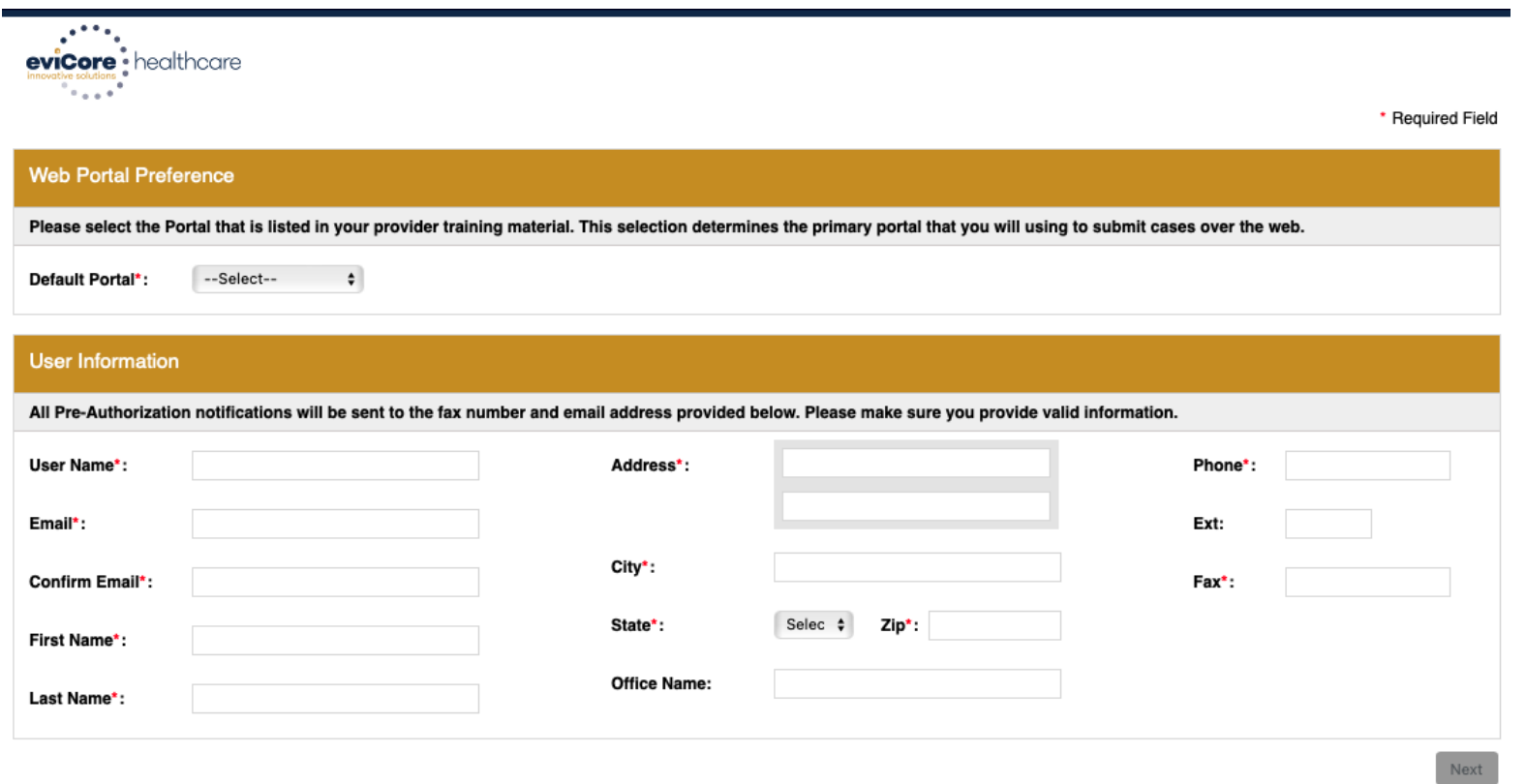

28 Web Support 800-646-0418 Corporate Website | Report Fraud & Abuse | Guidelines and Forms **Contact Us** 

Copyright © 2014 MedSolutions. All Rights Reserved.

## **Setting Up Multi-Factor Authentication (MFA)**

### **To safeguard your patients' private health information (PHI), we have implemented a multi-factor authentication (MFA) process.**

After you log in, you will be prompted to register your device for MFA.

Choose which authentication method you prefer: Email or SMS. Then, **enter your email address or mobile phone number.**

Select **Send PIN**, and a 6-digit pin will be generated and sent to your chosen device.

After entering the provided PIN in the portal display, you will successfully be authenticated and logged in.

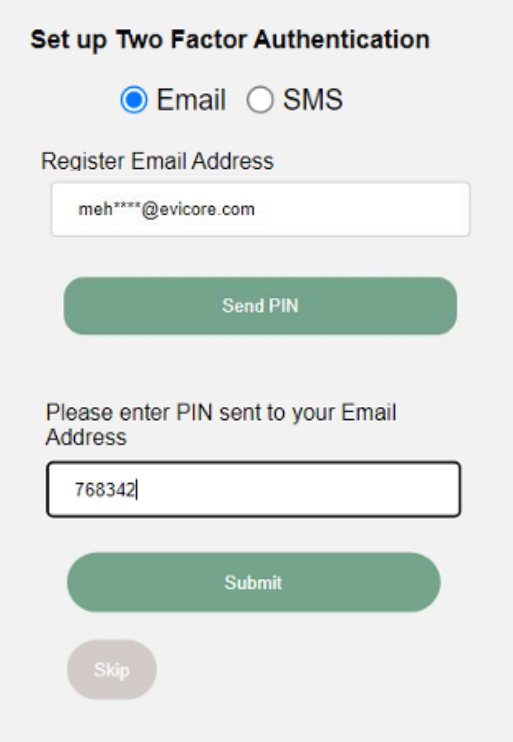

## **eviCore Provider Portal | Add Providers**

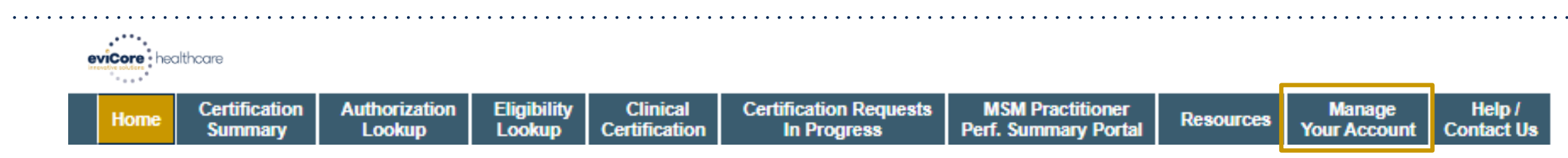

### **Providers will need to be added to your account prior to case submission.**

- Click the **Manage Your Account** tab to add provider information.
- Select **Add Provider**.

- Enter the NPI, state, and zip code to search for the provider.
- Select the matching record based upon your search criteria.
- Once you have selected a practitioner, your registration will be complete.
- You can also click **Add Another Practitioner** to add another provider to your account.
- You can access the **Manage Your Account** at any time to make any necessary updates or changes.

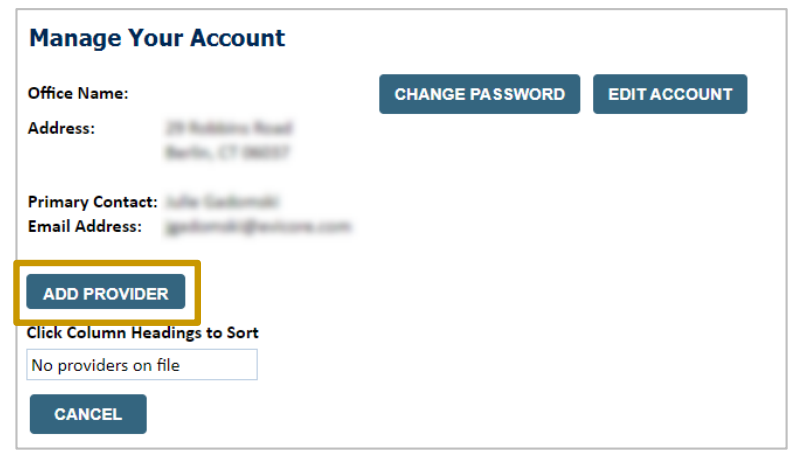

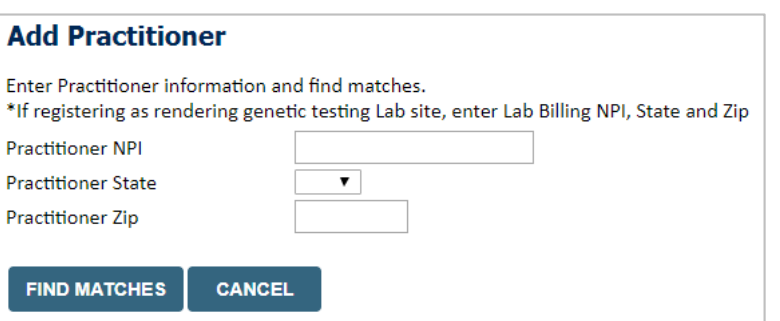

## **Initiating A Case**

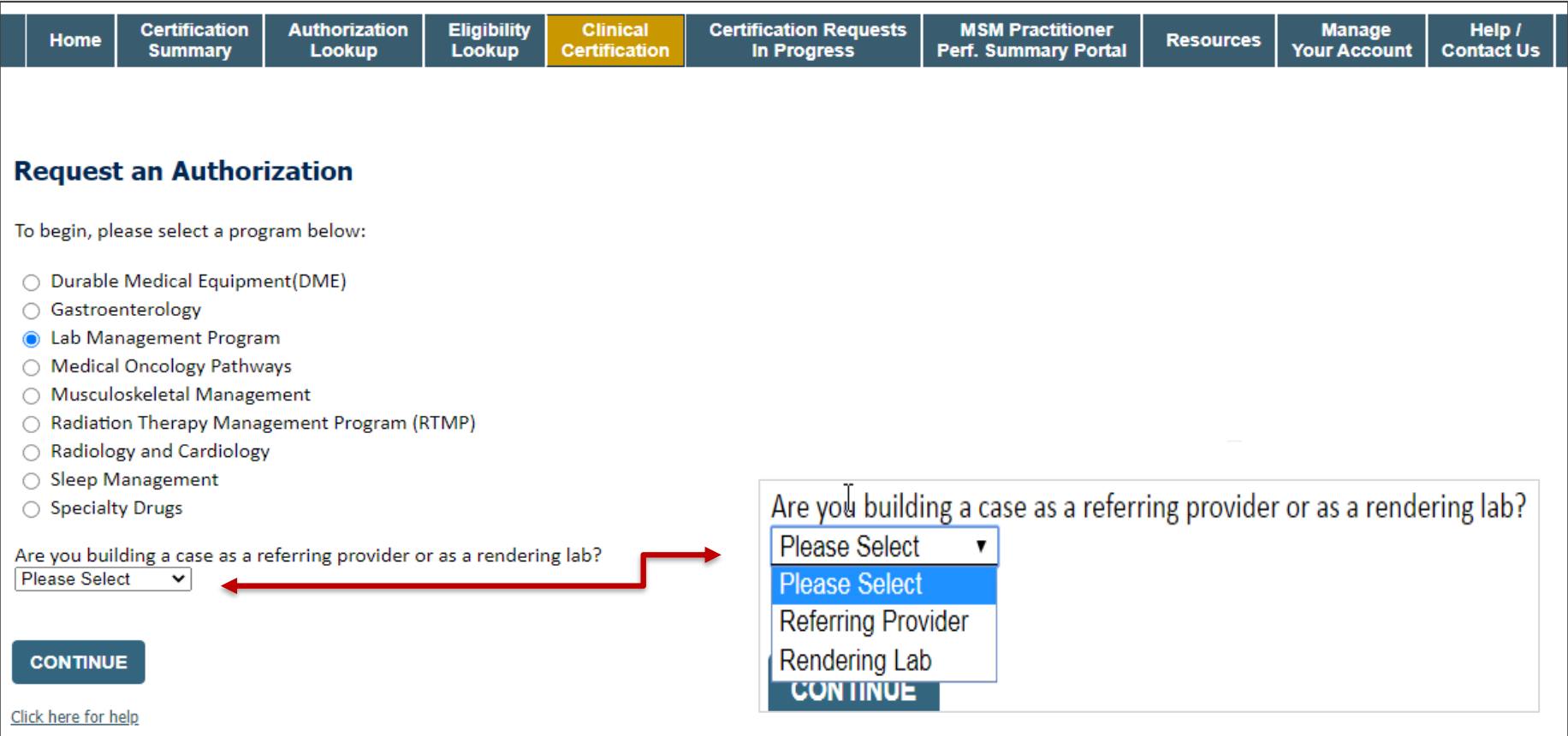

- **Choose Clinical Certification to begin a new request.**
- **Select Lab Management Program.**

.

• **Select if you are the referring provider or rendering lab then proceed to entering information.**

## **Select Referring Provider**

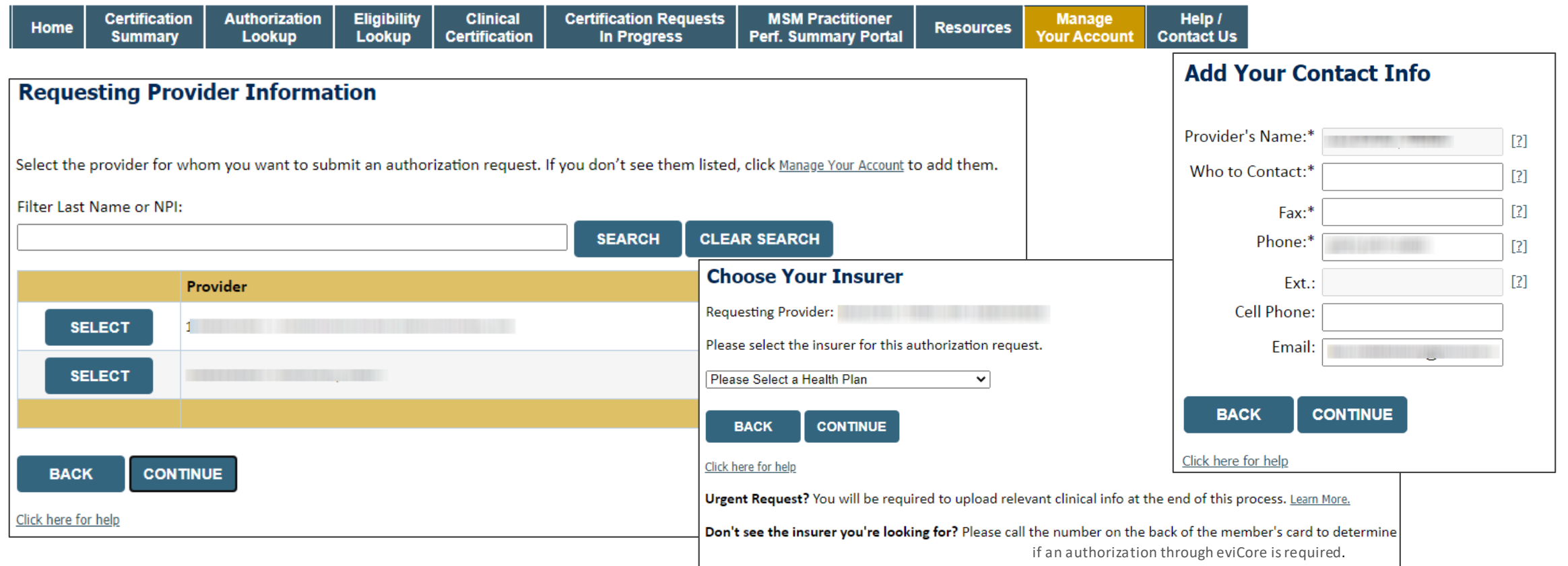

- **Select the ordering practitioner or group for the requested service.**
- **Choose the appropriate Health Plan for the case request.**

## **Select Rendering Lab**

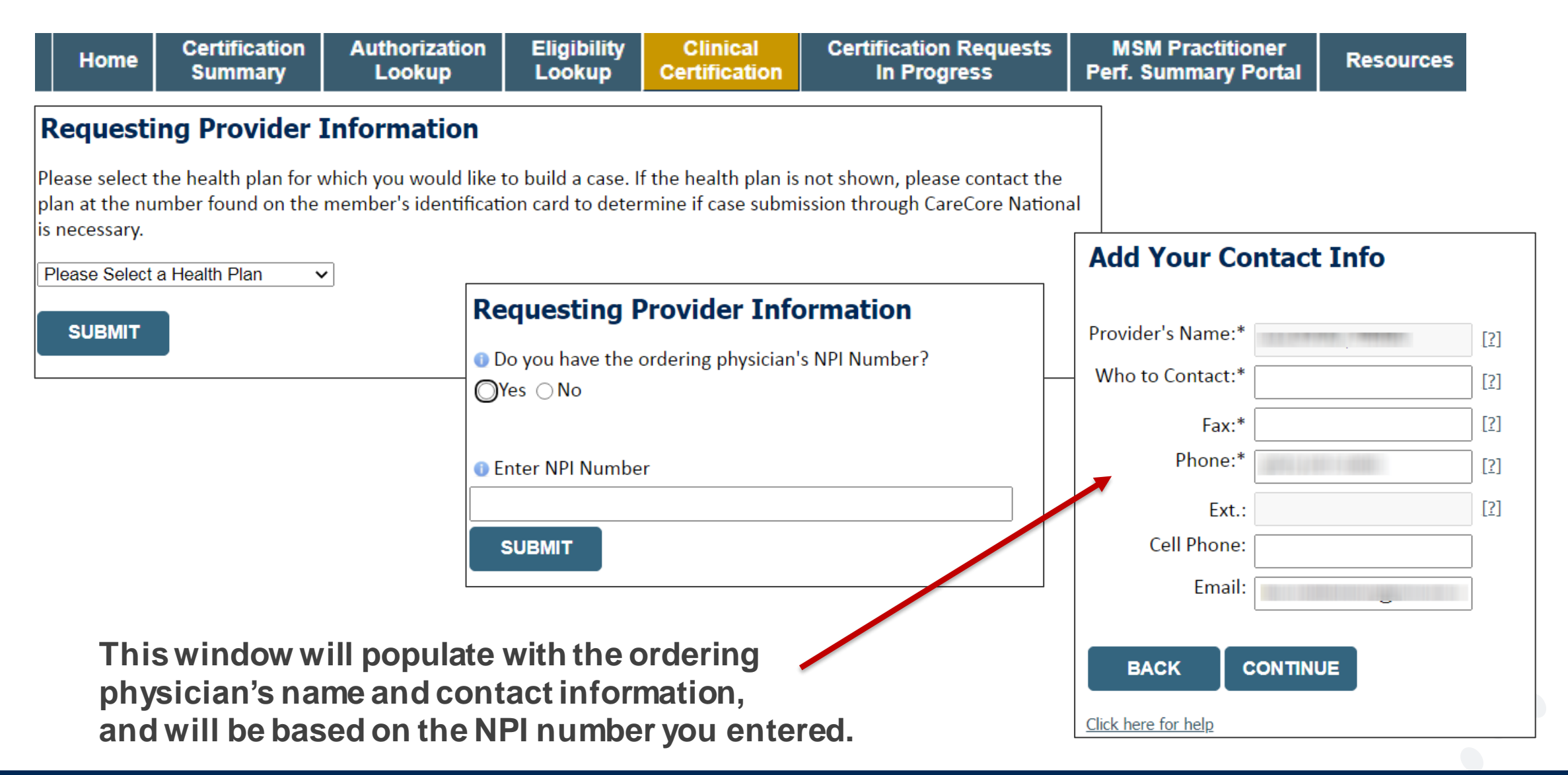

## **Member & Request Information**

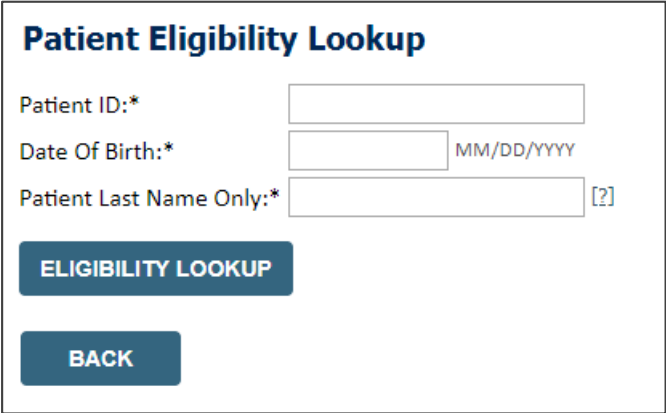

- **Enter the member information including the patient ID number, date of birth, and last name. Click Eligibility Lookup.**
- **Next screen you can enter LABST.**

.

#### **Requested Service + Diagnosis**

#### Lab Management Program Procedures

Select a Procedure by CPT Code<sup>[2]</sup> or Description<sup>[2]</sup> LABTST v | MOLECULAR GENETIC TEST Don't see your procedure code or type of service? Click here

#### **Diagnosis**

Select a Primary Diagnosis Code (Lookup by Code or Description)

**LOOKUP** 

▼

Trouble selecting diagnosis code? Please follow these steps

Select a Secondary Diagnosis Code (Lookup by Code or Description) Secondary diagnosis is optional for Lab Management Program

**LOOKUP** 

## **Verify Service Selection**

#### **Requested Service + Diagnosis**

Confirm your service selection.

**CPT Code: LABTST** MOLECULAR GENETIC TEST **Description: Primary Diagnosis Code:** R97.1 Elevated cancer antigen 125 [CA 125] **Primary Diagnosis: Secondary Diagnosis Code: Secondary Diagnosis:** Change Procedure or Primary Diagnosis **Change Secondary Diagnosis BACK CONTINUE** Click here for help

.

• **Verify requested service & diagnosis.**

- **Edit any information if needed by selecting change procedure or primary diagnosis.**
- **Click Continue to confirm your selection.**

### **Site Selection**

.

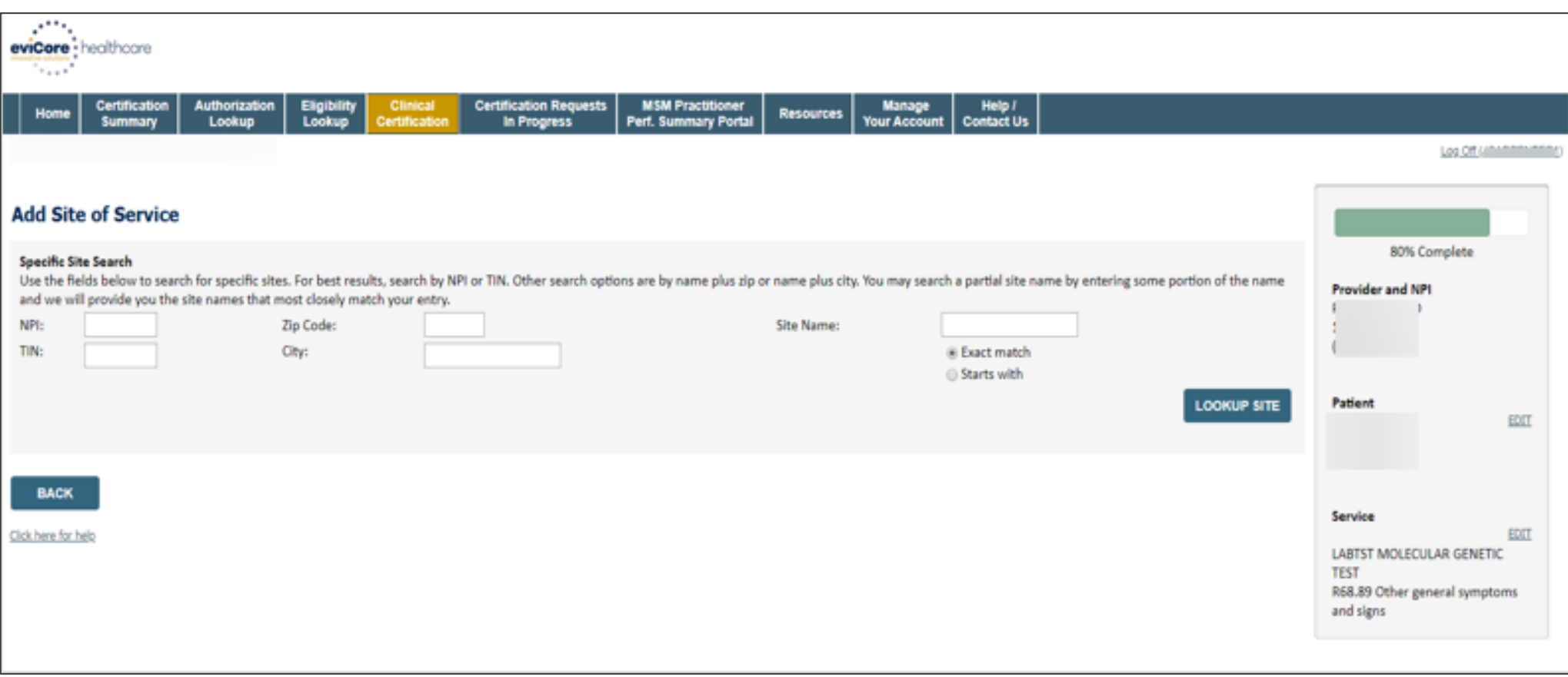

**Select the specific site where the testing/treatment will be performed.**

## **Proceed to Clinical Information – Example of Questions**

#### **Proceed to Clinical Information**

Some tests can be automatically authorized by responding to a set of specific clinical questions. In order to determine the right clinical questions to ask, we need to know exactly which test(s) and procedure code(s) are b considered. The next several questions will guide test and procedure code selection.

To the best of your knowledge, has a previous prior authorization request been made for this member and this test? ○ Yes ○ No ○ Unknown

Has the specimen been collected? ○ Yes ○ No ○ Unknown

**SUBMIT** 

.

### **Proceed to Clinical Information**

m.

O What is the specimen collection or retrieval from storage date? If the date is unknown, please use today's date.

• **Clinical Certification** questions will populate based upon the information provided.

**SUBMIT** 

- You can save your request and **finish later** if needed.
	- Please complete the case before the **end of the day**.
	- When logged in, you can resume a saved request by going to **Certification Requests in Progress**.

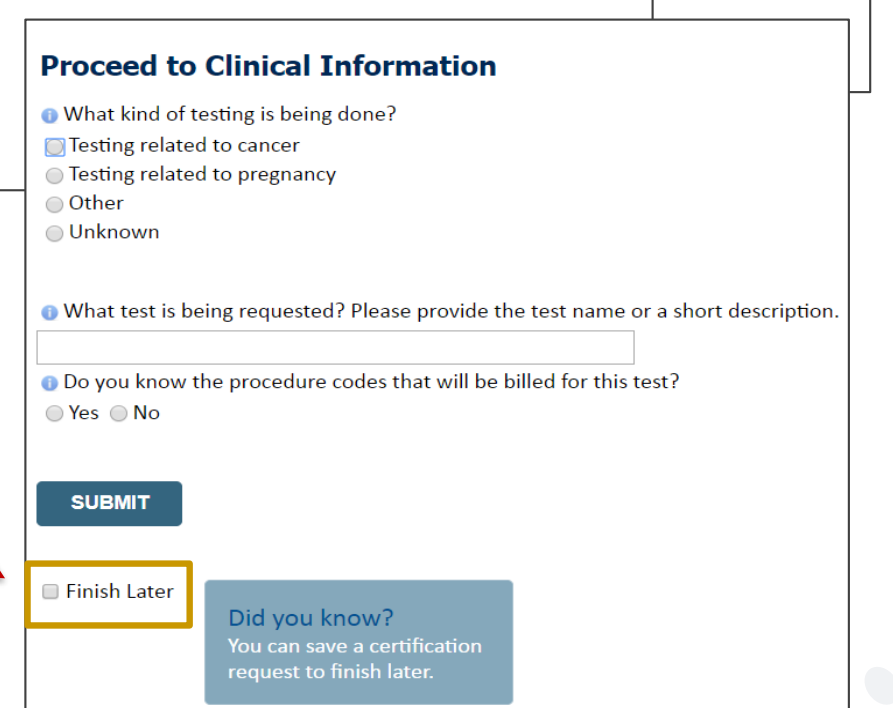

## **Proceed to Clinical Information – More Examples**

#### **Proceed to Clinical Information**

What is the name of the test you are requesting? A selection from the list below is REQUIRED in order to proceed with this request.

This is a list of commonly requested tests from the lab you selected. They are in alphabetic order by the lab's actual test name, which can usually be found on the test requisition.

**O** Submitting your request will be much faster if the test name can be found.

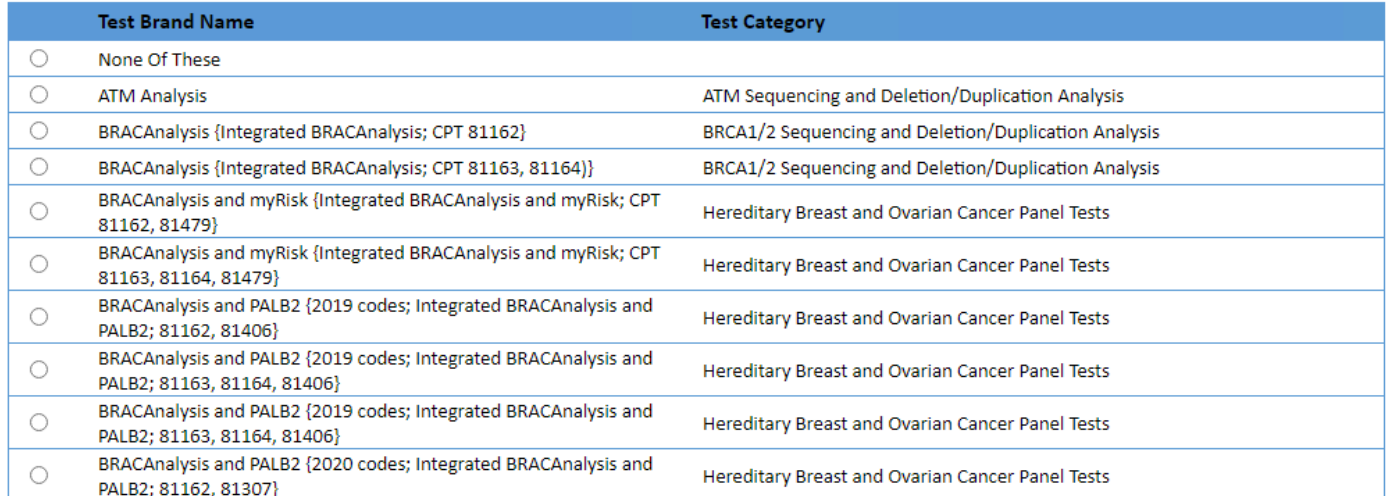

#### 1 2 3 4 5 6 7

.

#### $\mathbf{A}\mathbf{I} | A | B | C | E | G | M | N | P | S | T$

\*\* NOTE: If you know the name of the test, choose the first letter of the test name above. Otherwise, you can scroll through all tests using the page numbers. If you cannot find the test, please return to page 1 of the "Al

\*\*\*FOR LAB REPRESENTATIVES: If you would like to correct or add to this list, please email labmanagement@evicore.com.

**Clinical Certification** questions will populate based upon the information provided.

## **Proceed to Clinical Information – Free Text Questions**

#### **Proceed to Clinical Information**

Answer the following questions in clinical detail:

.

• Why is this test being requested and how will the results be used to change management?

**O** Describe any applicable current or past medical history, lab testing, or procedure results.

o If relevant to the testing, describe the family history, including the applicable clinical findings, diagnoses, and/or test results.

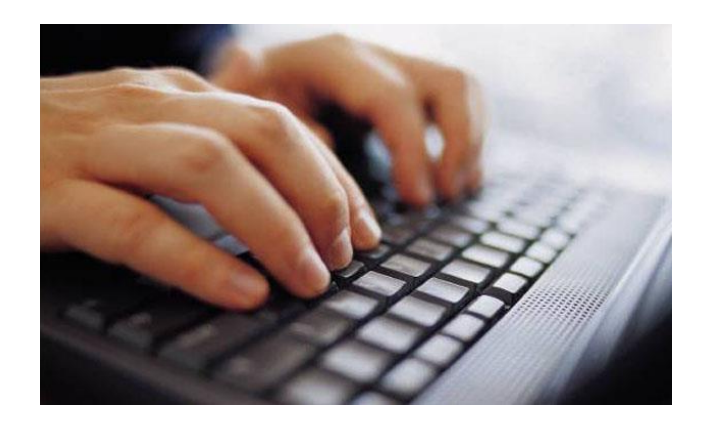

**Free text** answers allow for any further explanation that may be needed.

## **Next Step: Criteria Not Met**

If criteria is **not** met based on clinical questions, you will receive a similar request for additional info:

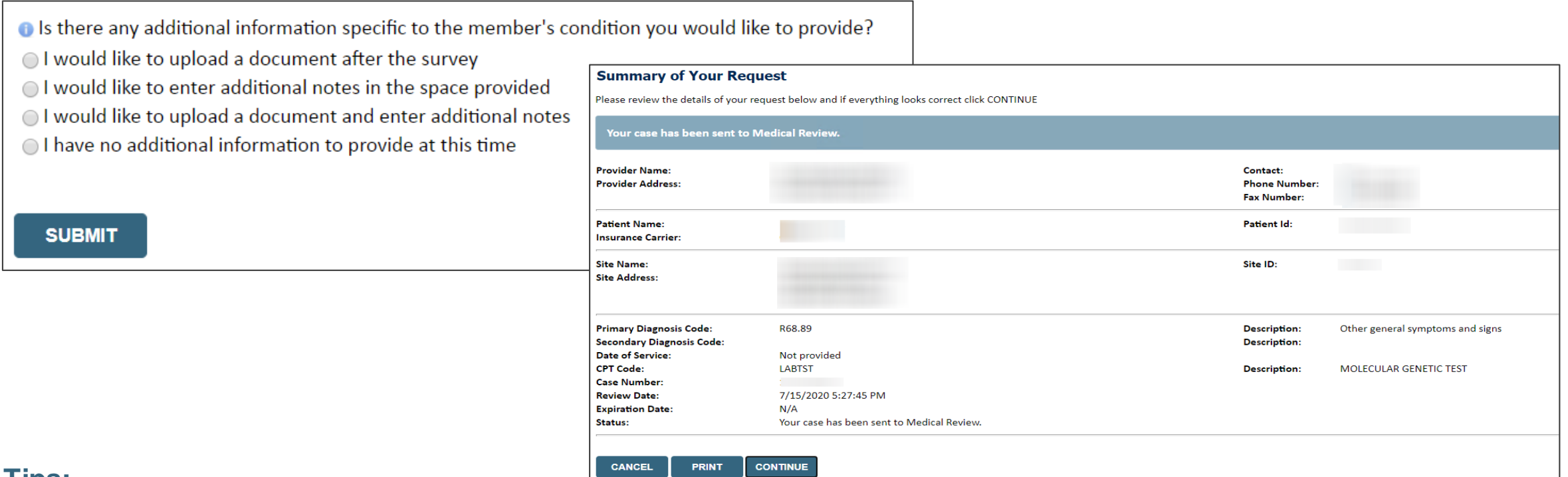

### **Tips:**

- Upload clinical notes on the portal to avoid any delays related to faxing.
- Additional information uploaded to the case will be sent for clinical review.
- Print the request summary, which includes the case ID and indicates "Your case has been sent to clinical review."

## **Criteria Met**

.

If your request is authorized during the initial submission, you can print the summary of the request for your records.

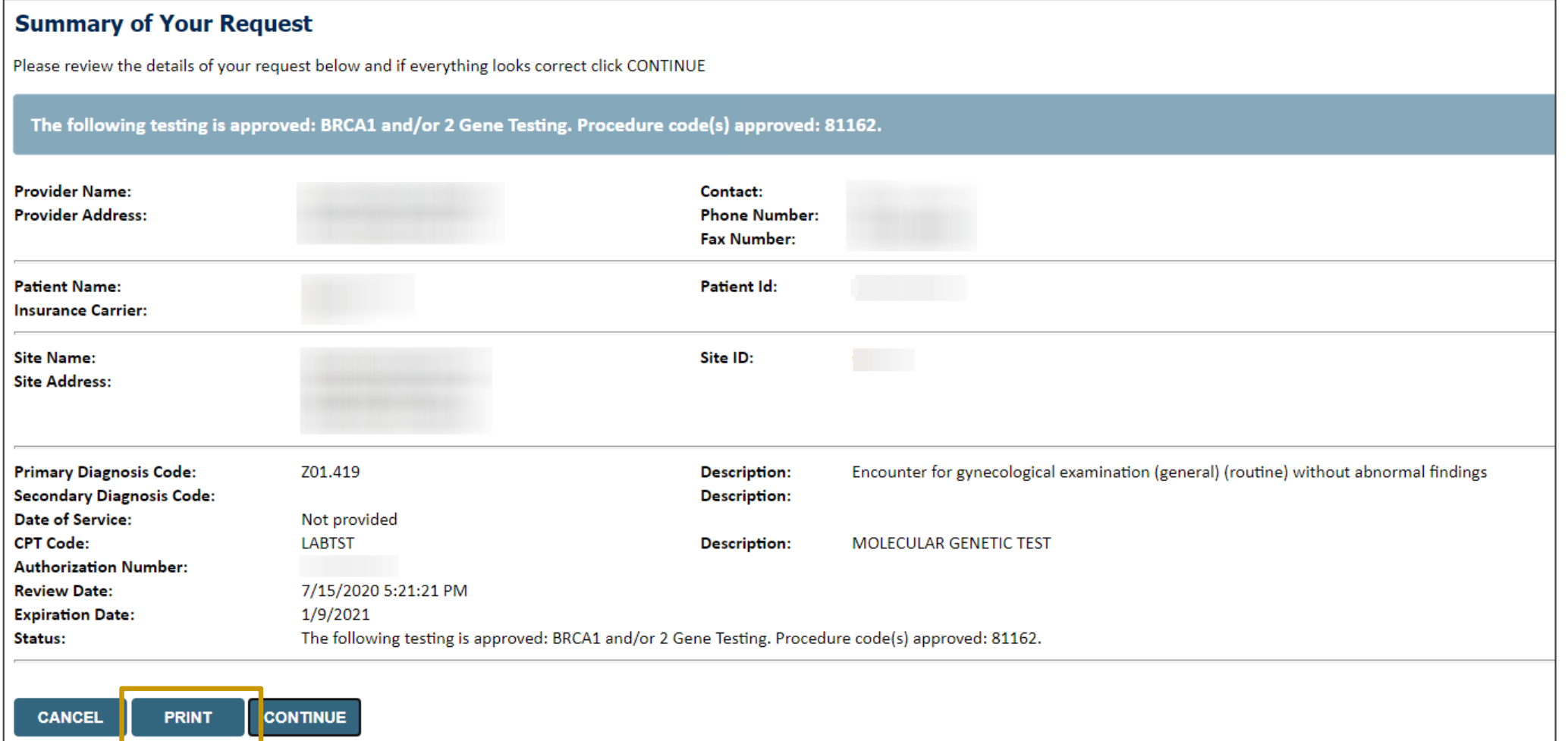

# **Provider Resources**

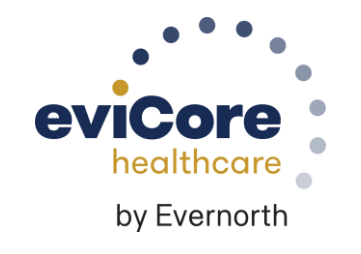

### **Contact eviCore's Dedicated Teams**

### **Client and Provider Services**

For eligibility issues (member or provider not found in system) or transactional authorization related issues requiring research.

- Email: **[ClientServices@eviCore.com](mailto:ClientServices@eviCore.com)**
- Phone: **800-646-0418** (option 4).

### **Provider Engagement**

Regional team that works directly with the provider community.

### **Michael Morgan, RN, BSN**

- Email: [Michael.Morgan@eviCore.com](mailto:Michael.Morgan@eviCore.com)
- Phone: **615-468-4000, ext 27165**

### **Web-Based Services and Portal Support**

Live chat

.

- Email: **[Portal.Support@evicore.com](mailto:Portal.Support@evicore.com)**
- Phone: **800-646-0418** (option 2)

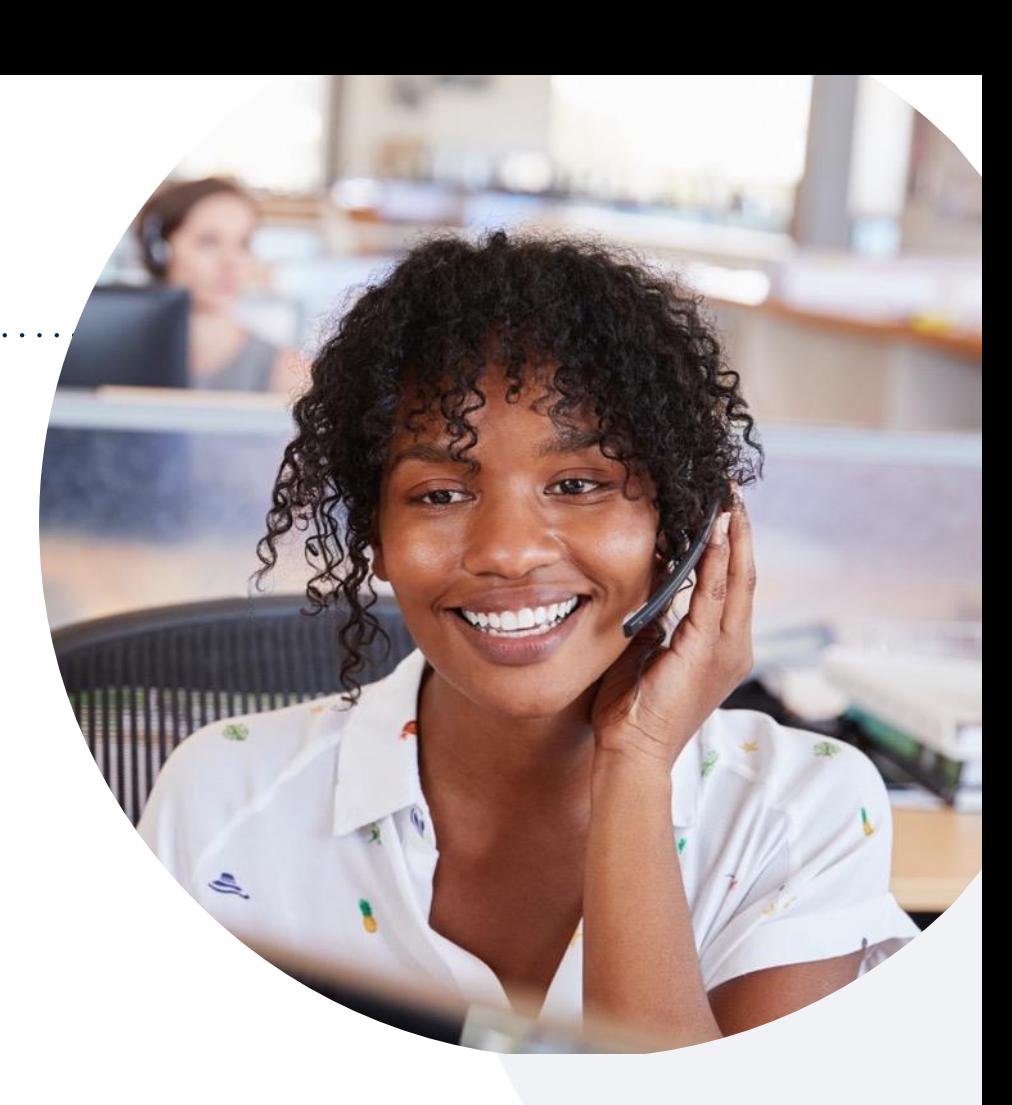

#### **Call Center**

Call **844-635-7224**, representatives are available from 7 a.m. to 7 p.m. local time.

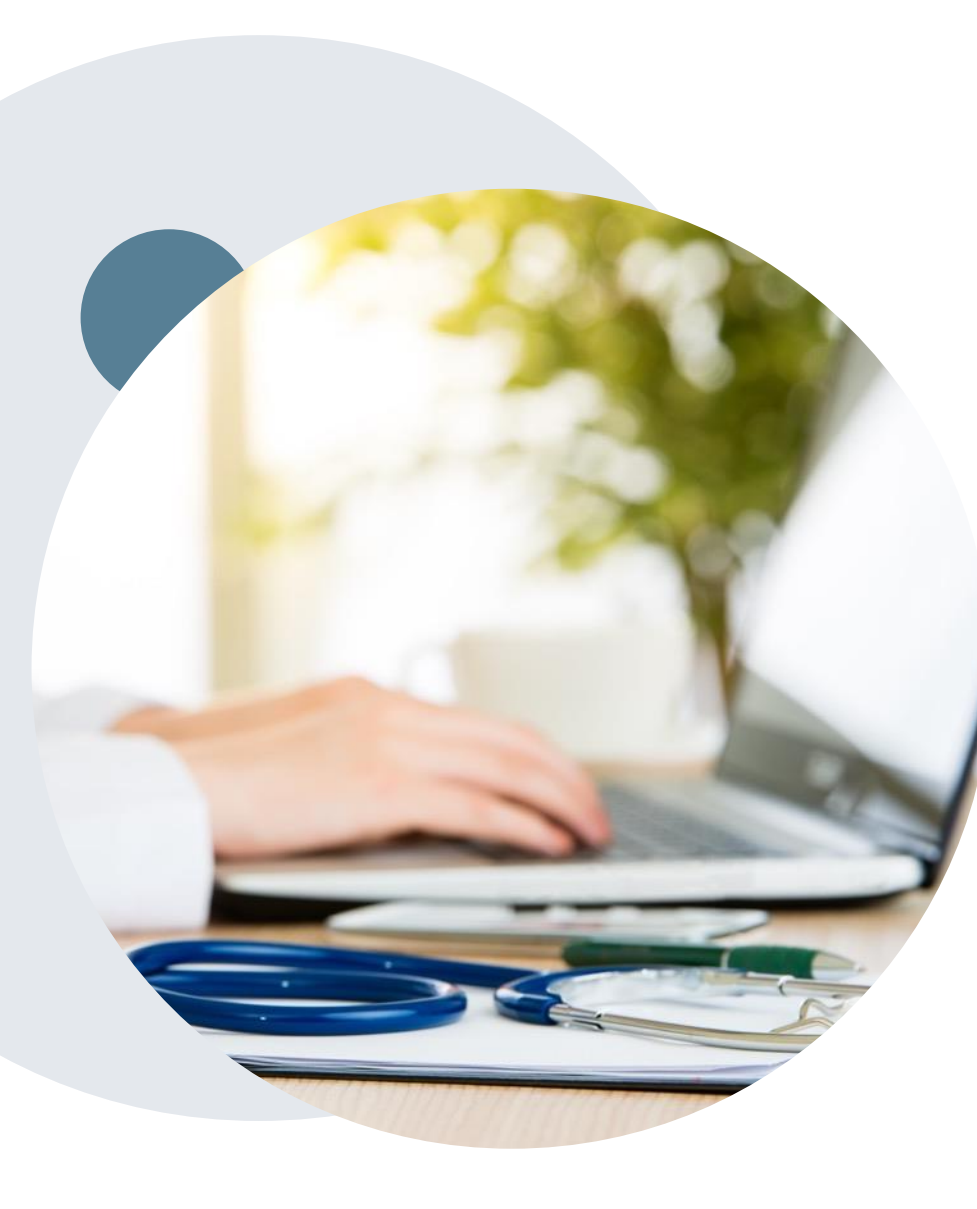

.

### **Provider Resource Website**

**eviCore's Client and Provider Services team maintains provider resource pages that contain client- and solution-specific educational material to assist providers and their staff on a daily basis.**

### **This page will include:**

- Frequently asked questions
- Quick reference guides
- Provider training
- CPT code list

To access these helpful resources, visit: **<https://www.evicore.com/resources/healthplan/aultcare>**

Contact our Client and Provider Services team via email at **ClientServices@eviCore.com** or by phone at **800-646-0418 (option 4)**.

## **Ongoing Provider Portal Training**

### **The eviCore Portal Team offers general portal training, twice a week, every week.**

All online orientation sessions are free of charge and will last approximately one hour. Advance registration is required, so follow the instructions below to sign up: **How To Register:**

1. Go to **[http://eviCore.webex.com/](http://evicore.webex.com/)**

.

- 2. Click on the "hamburger" menu on the far left hand side (below the eviCore logo), then choose **"Webex Training."**
- 3. On the **Live Sessions**screen, click the **"Upcoming"** tab. In the search box above the tabs, type: **eviCore Portal Training.**
- 4. Choose the date and time for the session you would like to attend, and click the **"Register"**link beside it. You will need to register separately for each session.
- 5. Complete the required information and click the **"Register"** button.

Immediately after registering, you will receive an e-mail containing the toll-free phone number, meeting number, conference password, and a link to the web portion of the conference. **Please keep the registration e-mail so you will have the Web conference information for the session in which you will be participating.**

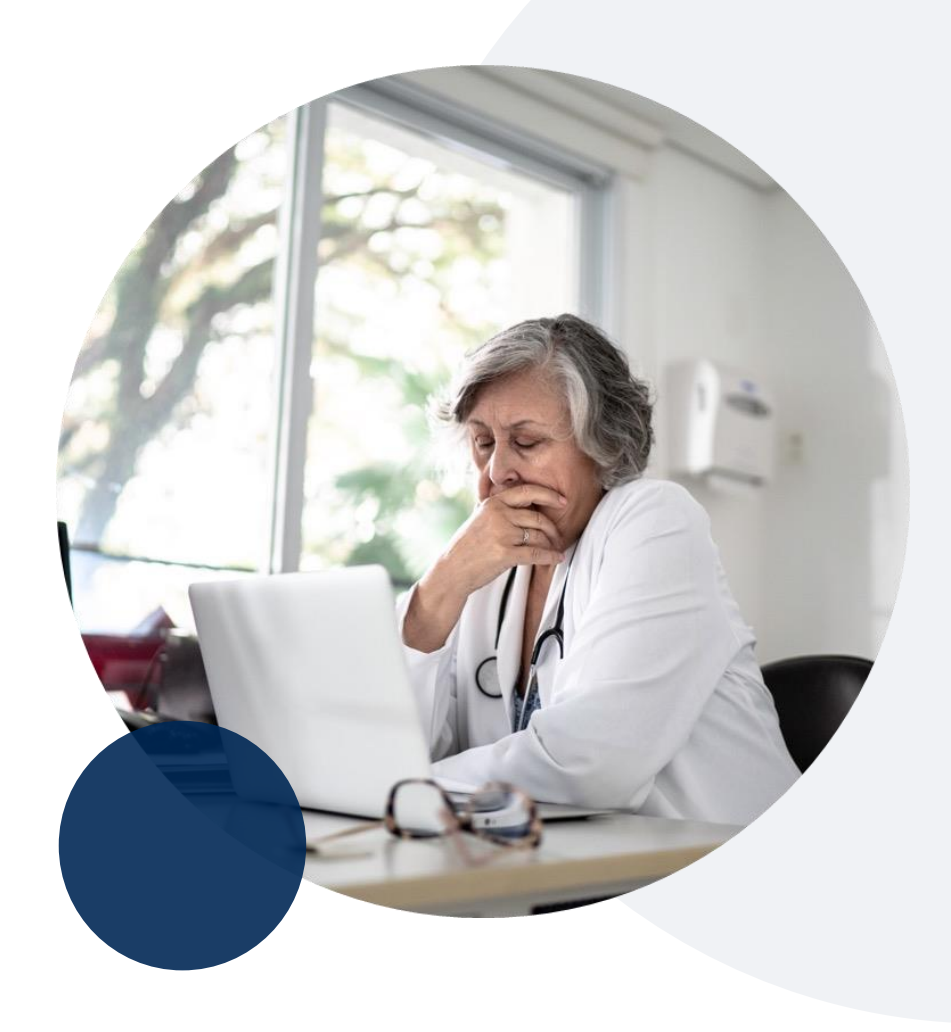

## **Provider Resource Review Forum**

### **The eviCore website contains multiple tools and resources to assist providers and their staff during the prior authorization process.**

We invite you to attend a **Provider Resource Review Forum** to learn how to navigate **[eviCore.com](http://www.evicore.com/)** and understand all the resources available on the Provider's Hub.

### **Learn how to access:**

- eviCore's evidence-based clinical guidelines
- Clinical worksheets
- Existing prior authorization request status information
- Search for contact information
- Podcasts & insights
- Training resources

.

### **Register for a Provider Resource Review Forum:**

Provider's Hub > Scroll down to eviCore Provider Orientation Session Registrations > Upcoming

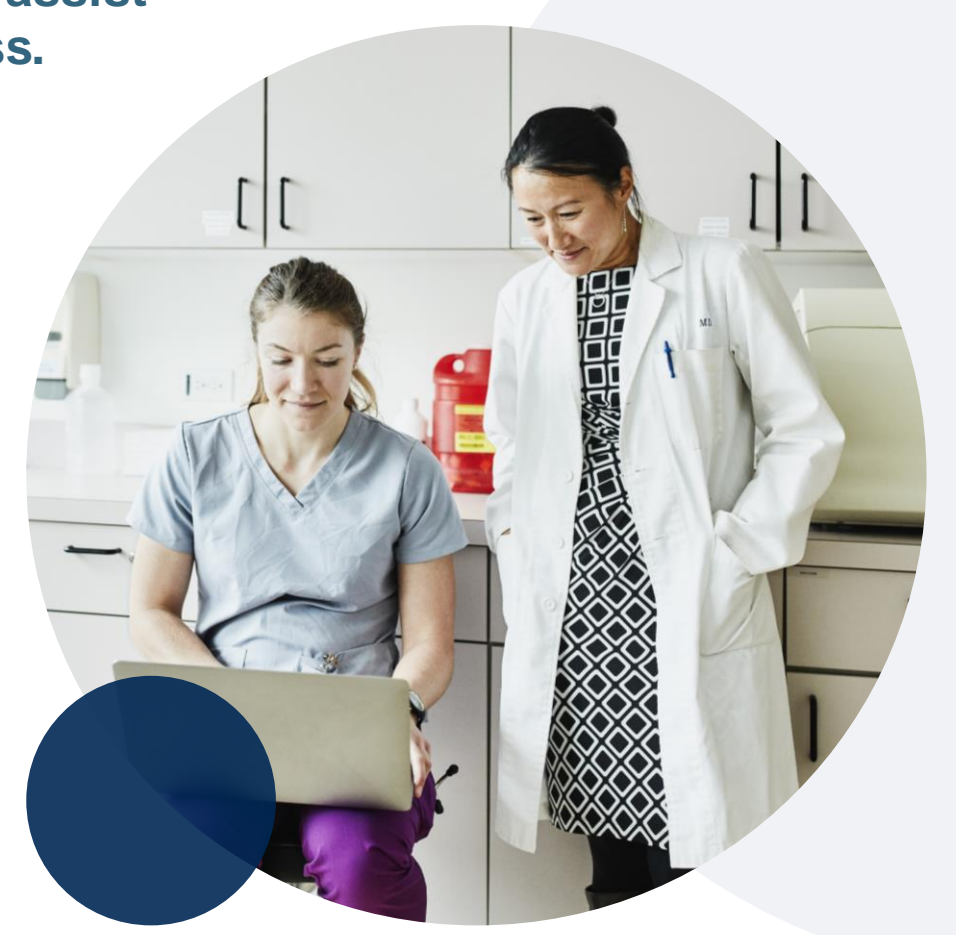

## **eviCore's Provider Newsletter**

**Stay up-to-date with our free provider newsletter!**

### **To subscribe:**

- Visit **[eviCore.com](https://www.evicore.com/)**.
- Scroll down to the section titled **Stay Updated With Our Provider Newsletter**.
- Enter a valid email address.

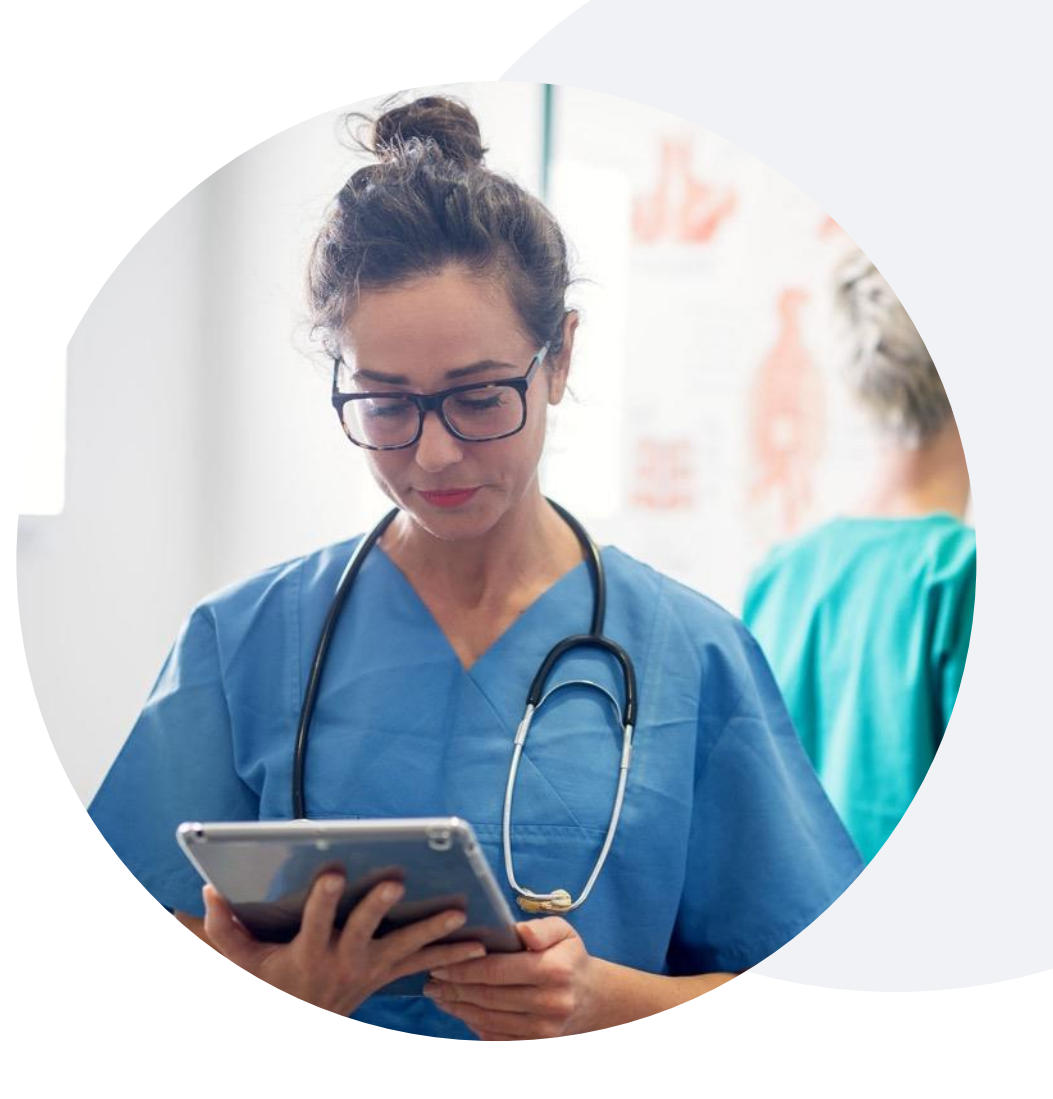

# **Thank You**

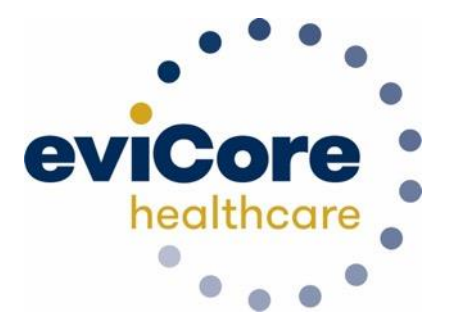

©eviCore healthcare. All Rights Reserved. This presentation contains CONFIDENTIAL and PROPRIETARY information. 44

# **Appendix**

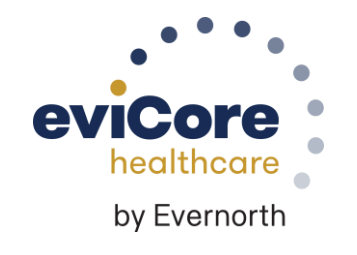

# **Peer-to-Peer (P2P) Scheduling Tool**

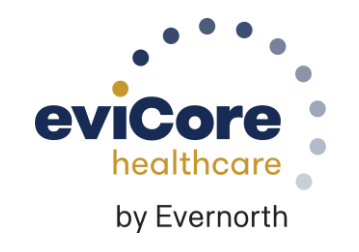

©eviCore healthcare. All Rights Reserved. This presentation contains CONFIDENTIAL and PROPRIETARY information. 46

### **Provider Resources |** Schedule a P2P Request

**If your case is eligible for a Peer-to-Peer (P2) consultation, a link will display, allowing you to proceed to scheduling without any additional messaging.**

#### **Authorization Lookup**

.

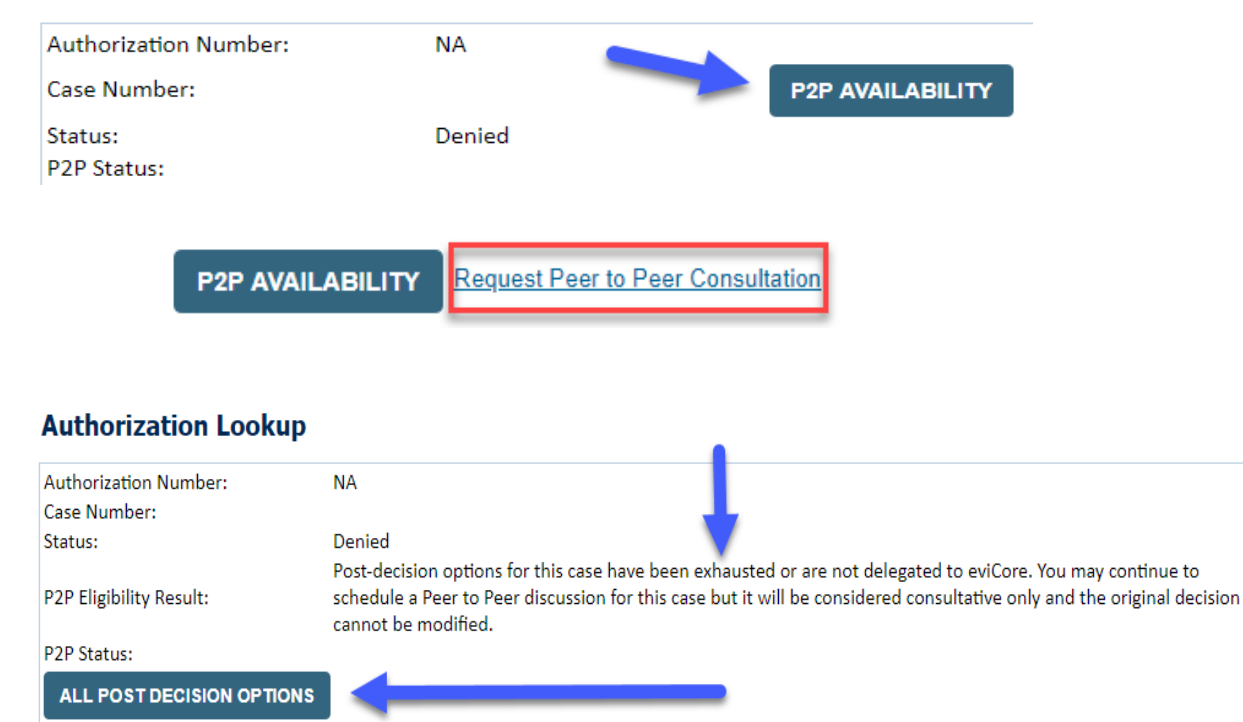

- Log-in to your account at **[eviCore.com](http://www.evicore.com/)**[.](http://www.evicore.com/)
- Perform **Clinical Review Lookup** to determine the status of your request.
- Click on the **P2P AVAILABILITY** button to determine if your case is eligible for a Peer-to-Peer consultation.
- Note carefully any messaging that displays\*.

\*In some instances, a Peer-to-Peer consultation is allowed, but the case decision can not be changed. In such cases, you can still request a **Consultativ e-Only Peer-to-Peer.** You can also click on the **ALL POST-DECISION OPTIONS** button to learn what other action can be taken.

Once the **Request Peer-to-Peer Consultation** link is selected, you will be transferred to our scheduling software via a new browser window.

### **Provider Resources |** Schedule a P2P Request (continued)

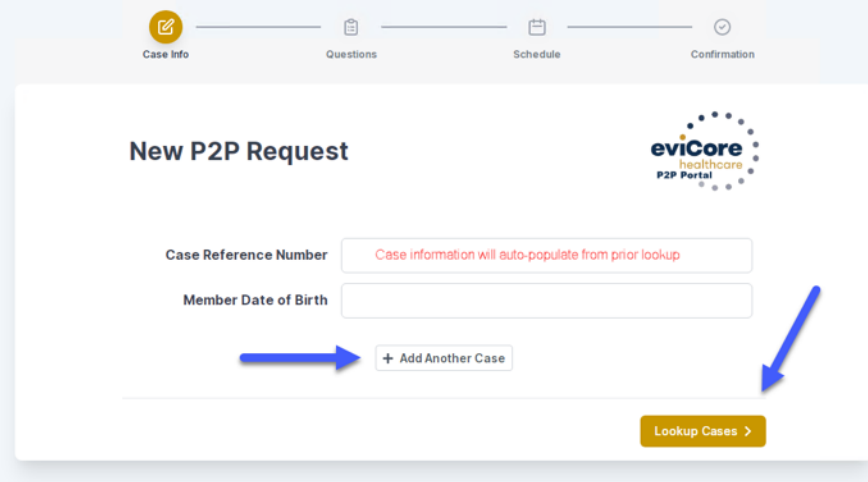

- Upon first login, you will be asked to confirm your default time zone.
- You will be presented with the Case Number and Member Date of Birth.
- Add another case for the same Peer-to-Peer appointment request by selecting **Add Another Case**.
- To proceed, select **Lookup Cases**.

- You will receive a confirmation screen with member and case information, including the Level of Review for the case in question.
- Click **Continue** to proceed.

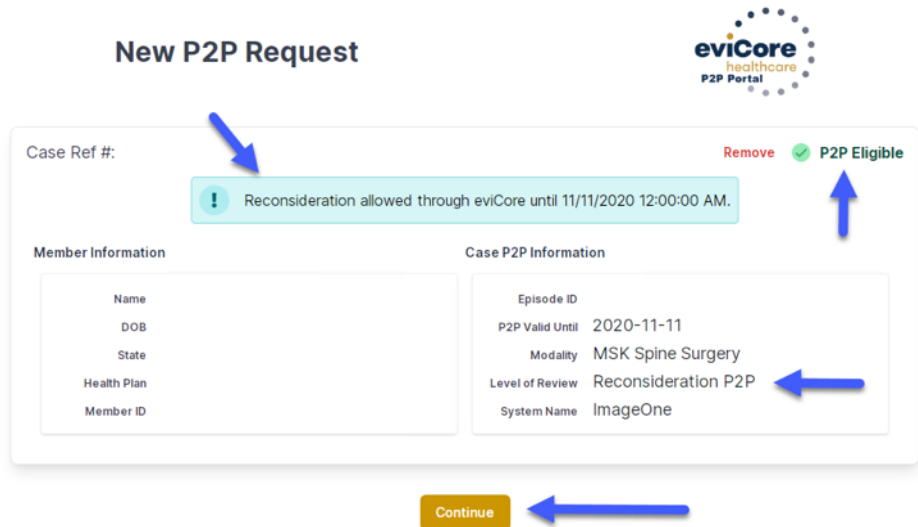

### **Provider Resources |** Schedule a P2P Request (continued)

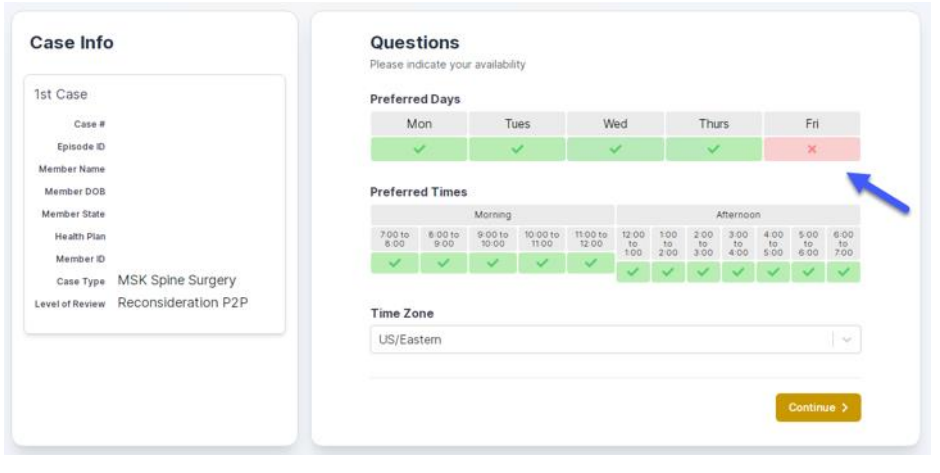

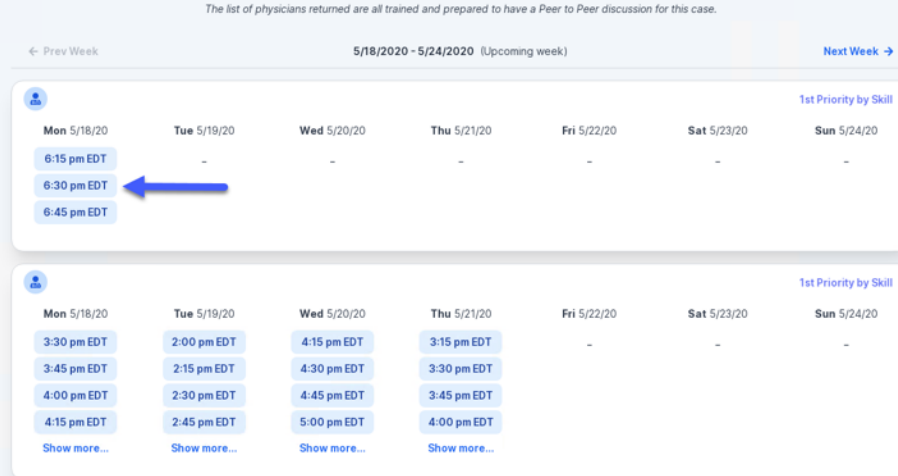

- You will be prompted with a list of eviCore Physicians/Reviewers and appointment options.
- Select any of the listed appointment times to continue.
- You will be prompted to identify your preferred days and times for a Peer-to-Peer consultation (all opportunities will be automatically presented).
- Click on any **green checkmark** to **deselect** that option and then click **Continue**.

### **Provider Resources |** Schedule a P2P Request (continued)

**SCHEDULED** 

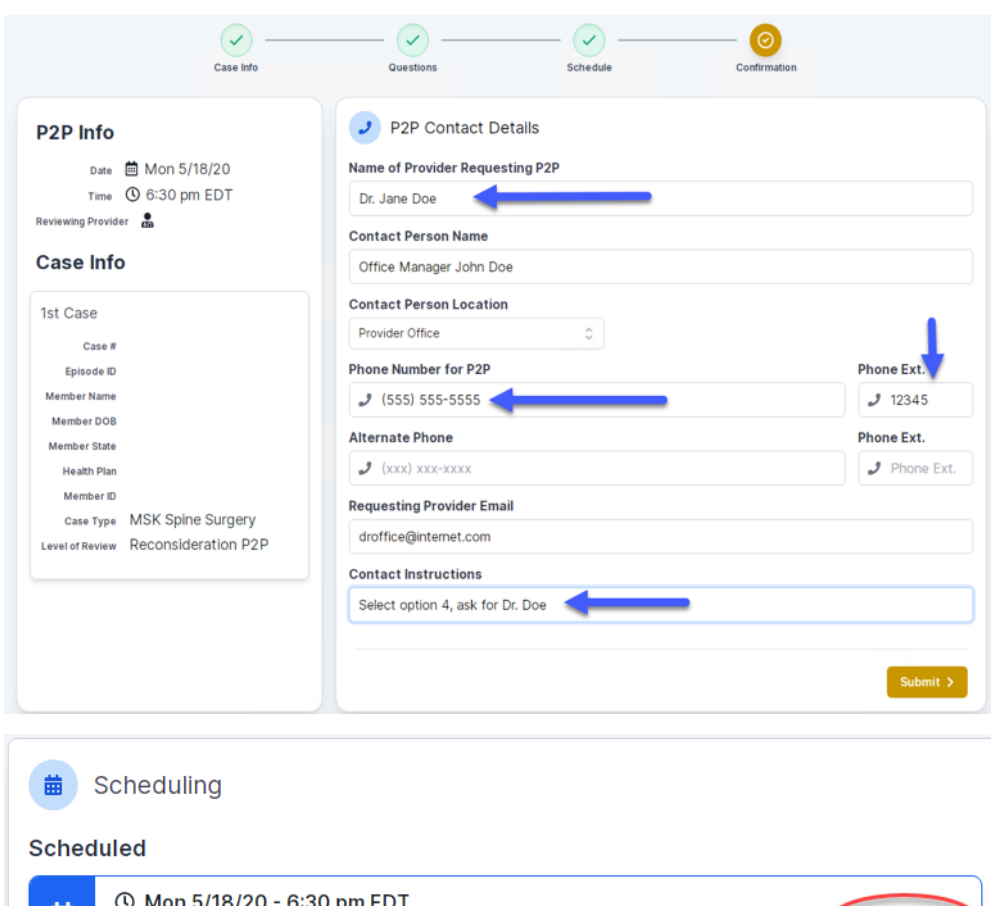

Update the following fields to ensure the correct person is contacted for the Peer-to-Peer appointment:

- Name of Provider Requesting P2P
- Phone Number for P2P
- Contact Instructions

Click **Submit** to schedule the appointment.

You will be presented with a summary page containing the details of your scheduled appointment.

Confirm contact details.

.

**R** 

### **Provider Resources |** Cancel or Reschedule a P2P Appointment

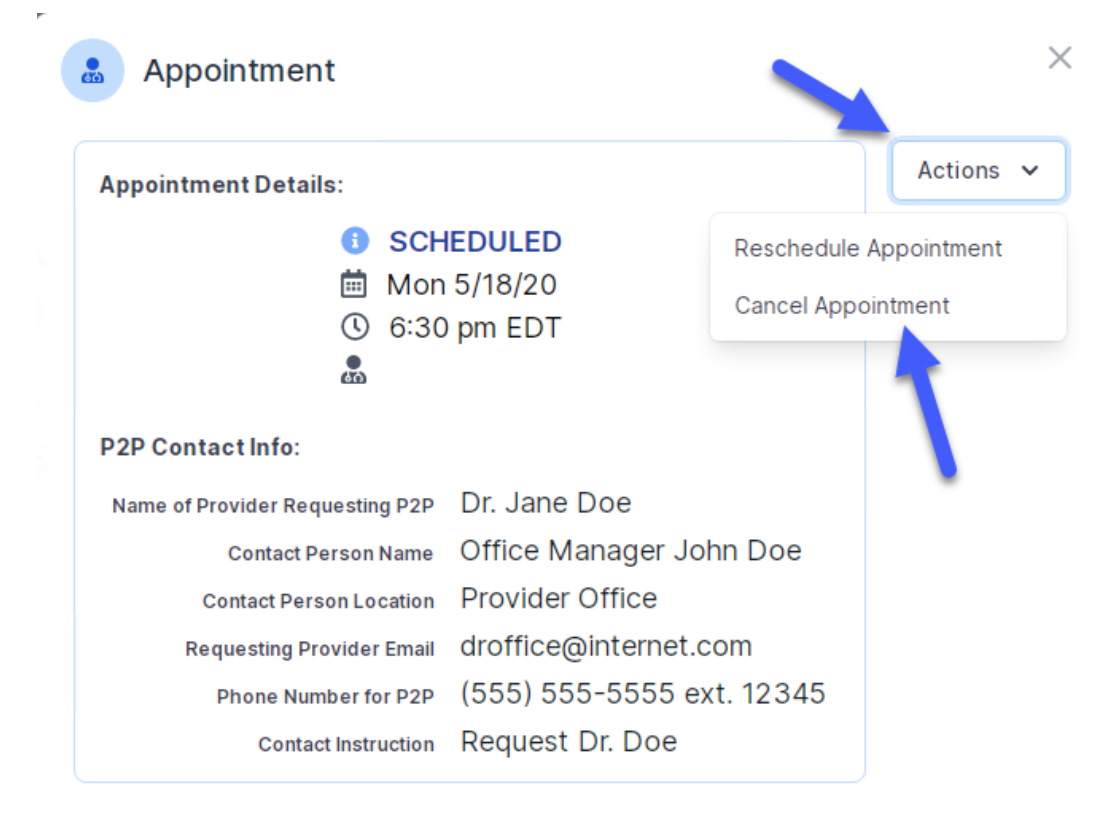

#### **To cancel or reschedule an appointment:**

- Access the scheduling software and select **My P2P Requests** on the left-pane navigation.
- Select the request you would like to modify from the list of available appointments.
- When the request appears, click on the schedule link. An appointment window will open.
- Click on the **Actions** drop-down and choose the appropriate action.
	- **If choosing to reschedule,** select a new date or time as you did initially.
	- **If choosing to cancel,** input a cancellation reason.
- Close the browser once finished.

### **Provider Resources | Contacts and Helpful Links**

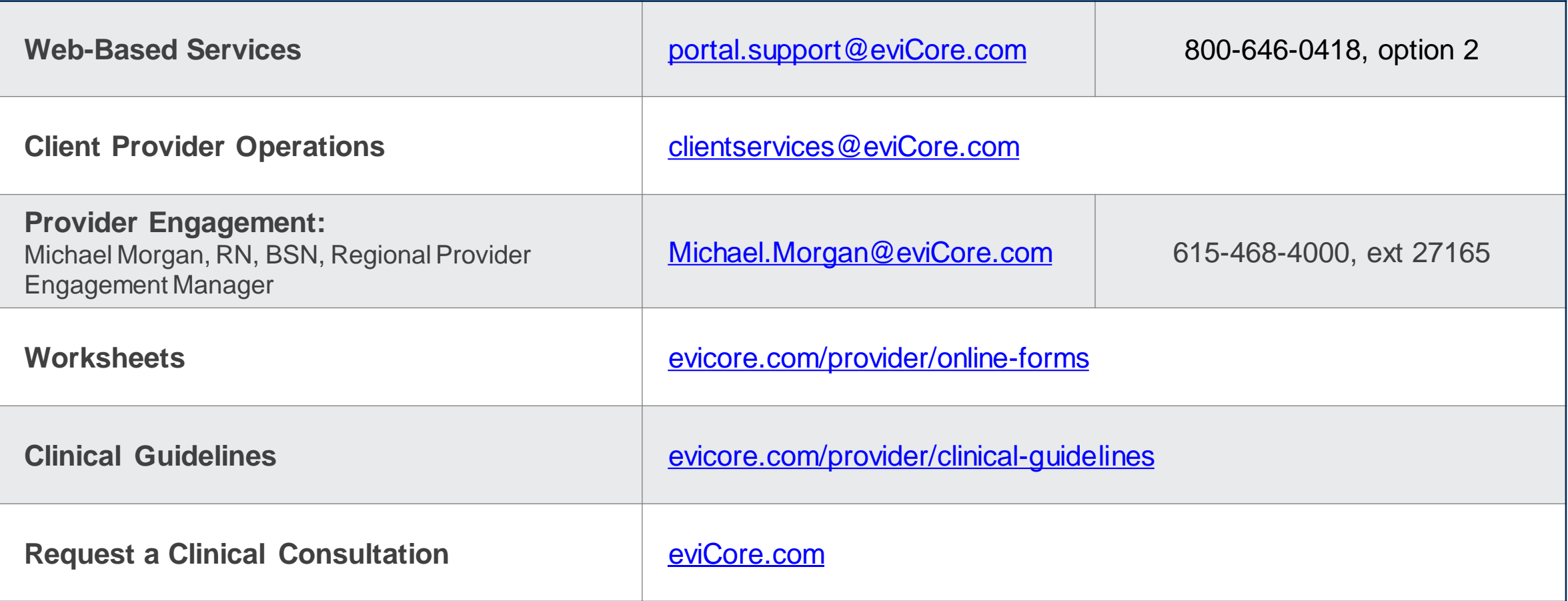

### **Provider Resources | eviCore Provider's Hub**

#### **Providers and staff can access important tools and resources at [eviCore.com](http://www.evicore.com/)**

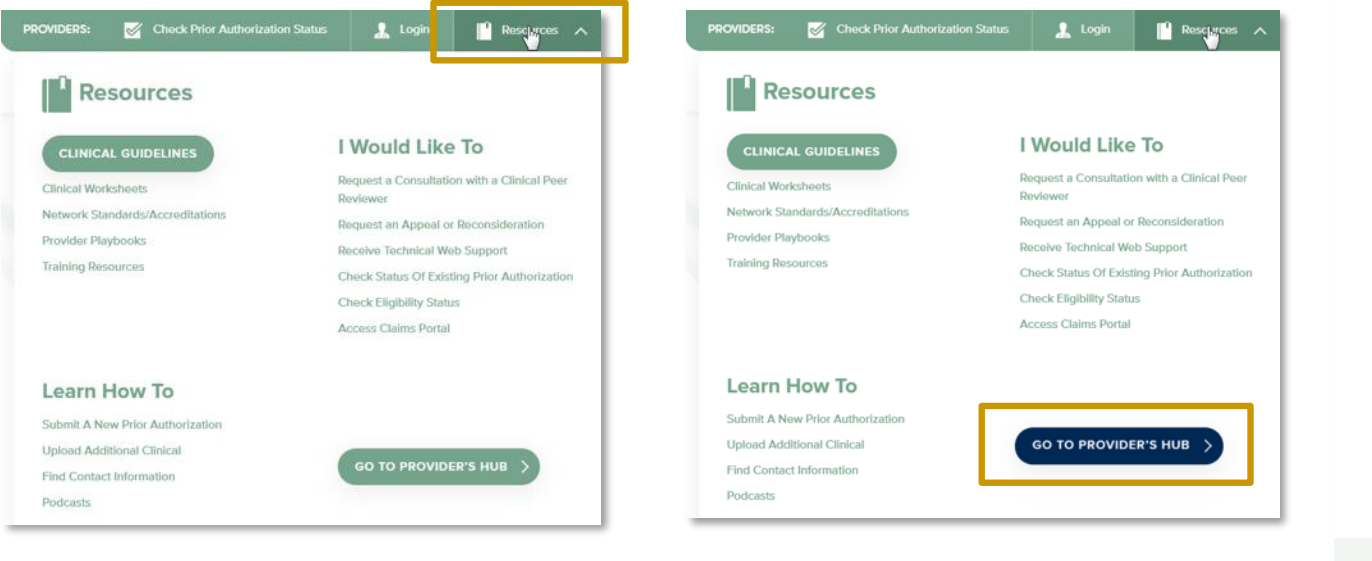

**Step 2**

#### **Step 1**

.

Open the **Resources** menu in the top right of the browser.

#### Select **GO TO PROVIDERS HUB** to access clinical guidelines, schedule consultations (P2P), and more.

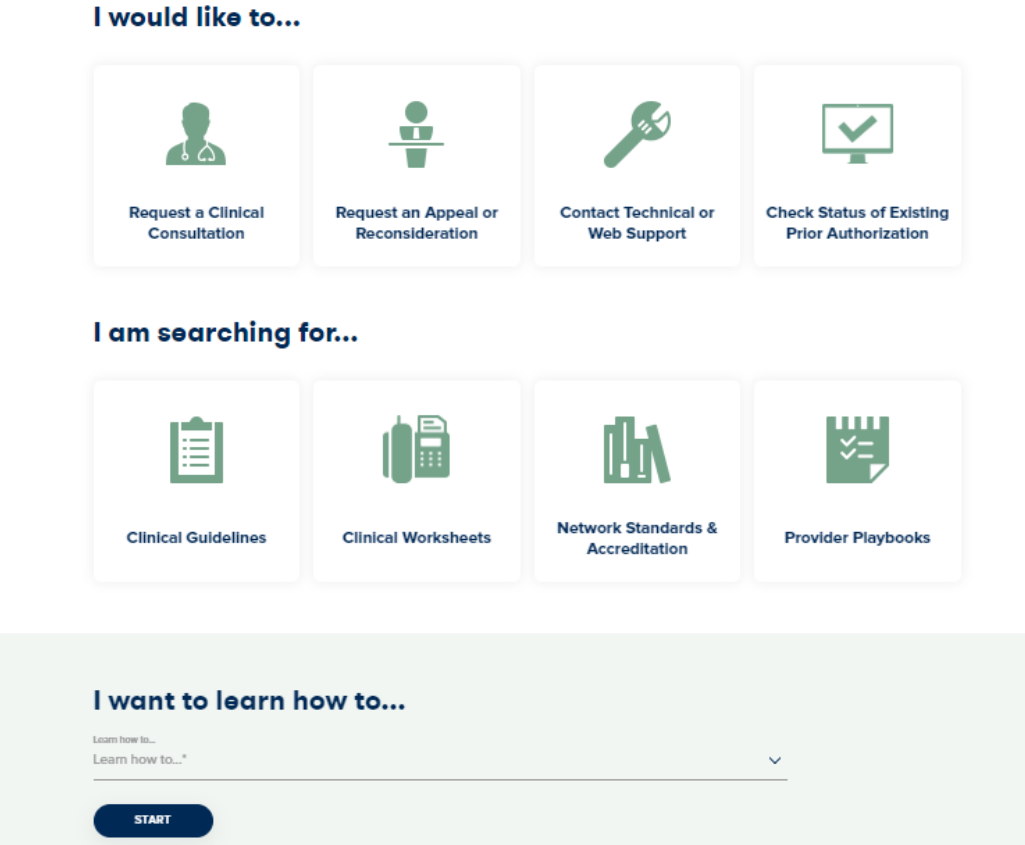

### **Provider Resources | Quick Reference Tool**

#### **Where can I locate plan-specific contact information?**

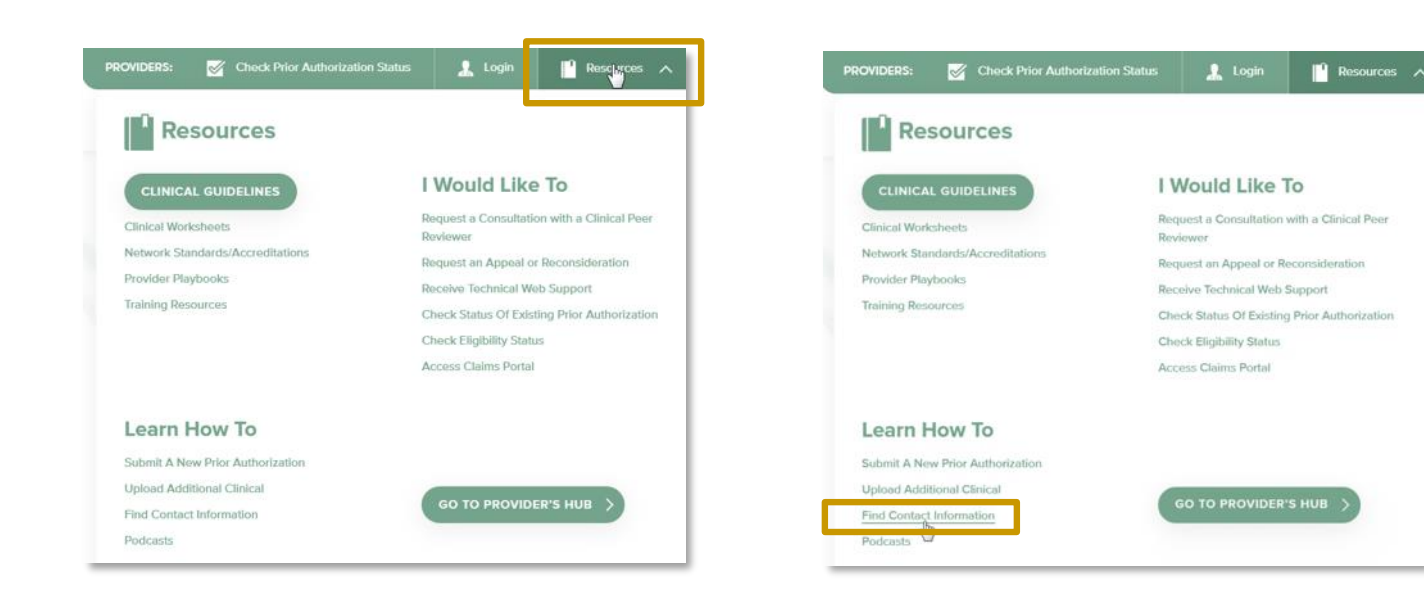

**Step 2**

Select **Find Contact Information**.

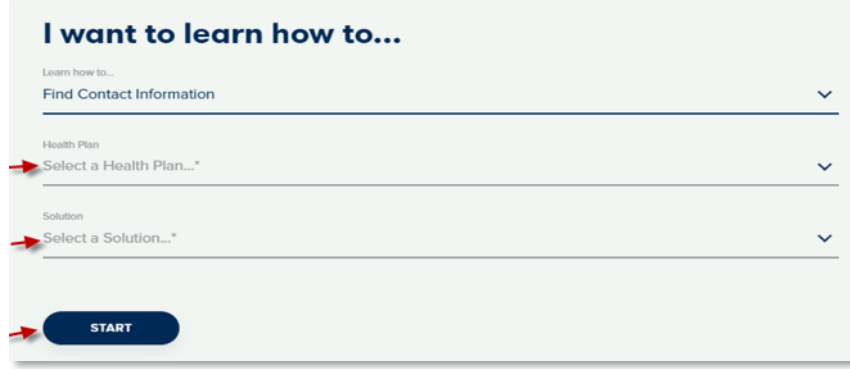

#### **Step 3**

- Use **Select a Health Plan** and **Select a Solution** to populate the contact phone and fax numbers.
- This will also advise which portal to use for case requests.

.

**Step 1**

of the browser.

Open the **Resources** menu in the top right

### **Provider Resources | Clinical Guidelines**

#### **How do I access eviCore's clinical guidelines?**

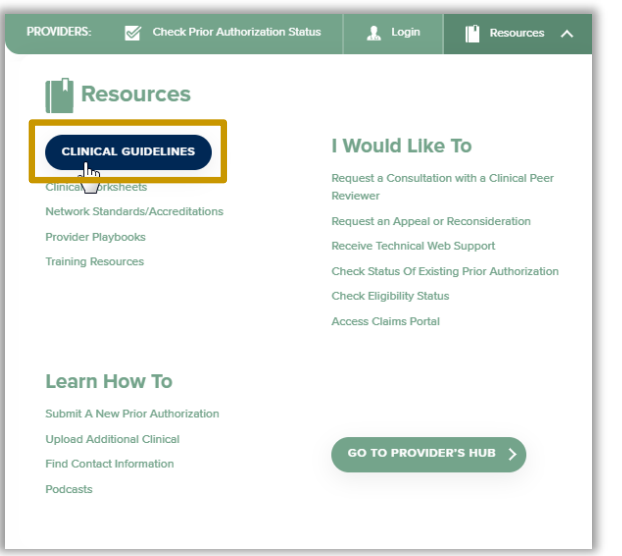

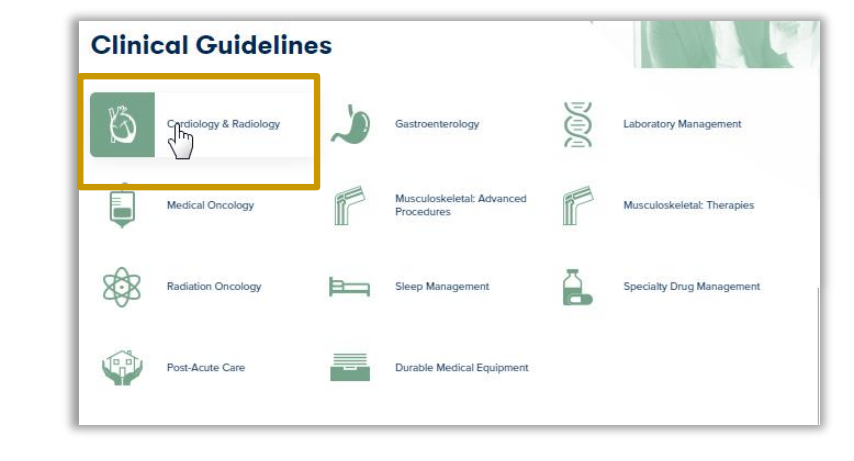

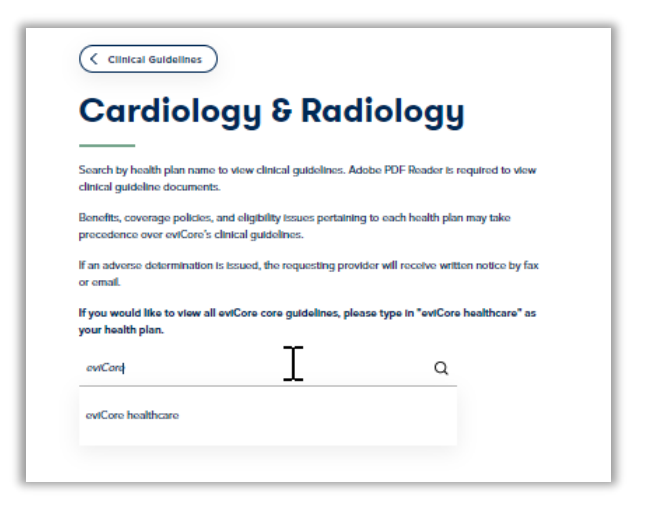

#### **Step 1**

.

- Open the **Resources** menu in the top right of the browser.
- Select **Clinical Guidelines**.

#### **Step 2**

Select the solution/program associated with the requested guidelines.

#### **Step 3**

- Search by health plan name to view clinical guidelines.
- If you would like to view all guidelines, type in "eviCore healthcare" as your health plan.